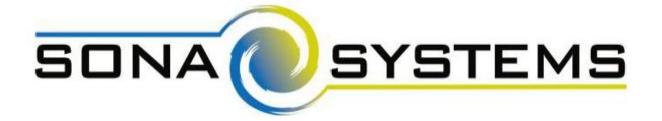

# Sona Systems, Ltd.

**Experiment Management System** 

Researcher
and
Principal Investigator
Information

| RESEARCHER/P.I. INFORMATION                  | 5  |
|----------------------------------------------|----|
| Introduction                                 | 5  |
| Principal Investigator Special Note          | 5  |
| Participant ID Codes (Sona ID Codes)         | 5  |
| Getting Started                              | 5  |
| Logging In                                   | 6  |
| Retrieving a Lost Password                   | 7  |
| Logging Out                                  | 8  |
| Changing Your Password and Other Information | 8  |
| Email Address Options                        | 9  |
| Working with Studies                         | 9  |
| Web-Based (Online) Studies                   | 9  |
| Studies for Pay                              | 10 |
| Two-Part Studies                             | 11 |
| Adding a Study                               | 12 |
| Updating a Study                             | 24 |
| Deleting a Study                             | 25 |
| Advertising Your Study                       | 26 |
| Timeslot Usage Summary                       | 27 |
| Download Participant List                    | 28 |
| Contact Participants                         | 28 |
| View Bulk Mail Summary                       | 28 |
| Download Prescreen Responses                 | 28 |
| Inviting Qualified Participants to a Study   | 30 |
| Including the Invitation Feature             | 30 |
| Viewing Your Studies                         | 32 |
| Participant Study View                       | 32 |
| Viewing Other Studies                        | 32 |
| Online External Studies                      | 33 |
| (Online Studies)                             | 33 |
| External Study Credit Granting               | 33 |
| Client-Side Completion URL:                  | 33 |
| Server-Side Completion URL:                  | 34 |

|    | with Qualtrics                                                                                                    | 35 |
|----|----------------------------------------------------------------------------------------------------|----|
|    | with SurveyMonkey                                                                                                    | 36 |
|    | with SurveyGizmo                                                                                                    | 36 |
|    | External Study Credit Granting with LimeSurvey                                                                                                    | 37 |
|    | External Study Credit Granting with Inquisit                                                                                                    | 38 |
|    | External Study Credit Granting with Unipark                                                                                                    | 39 |
|    | External Study Credit Granting with QuestionPro                                                                                                    | 40 |
|    | External Study Credit Granting with Fluidsurveys                                                                                                    | 40 |
|    | External Study Credit Granting with MySurveyLab                                                                                                    | 41 |
|    | External Study Credit Granting with Gorilla                                                                                                    | 41 |
| (  | Client-Side Completion URL testing                                                                                                    | 41 |
| :  | Status Message                                                                                                    | 42 |
| ı  | Explanation                                                                                                    | 42 |
| ,  | Web study credit successfully granted.                                                                                                    | 42 |
| -  | The credit was granted successfully                                                                                                    | 42 |
| ı  | No credit given because you are not a participant, and therefore cannot sign-up for this study                                                                    | 42 |
|    | This message will occur when testing the credit granting setup. This signifies that everything is set correctly.                                                  | •  |
| ı  | Invalid experiment_id or credit_token                                                                                                    | 42 |
| ı  | Invalid survey_code                                                                                                    | 42 |
|    | The <b>survey_code</b> was not specified at all, or was blank. This may indicate the external study is not properly placing the survey_code in the completion URL |    |
| ı  | Invalid survey_code. ## [some number]                                                                                                    | 42 |
| -  | The <b>survey_code</b> was provided, but is not valid for this study                                                                                              | 42 |
| ,  | Web study credit grant error. ## [some number]                                                                                                    | 42 |
| :  | Server-Side Completion URL Responses                                                                                                    | 42 |
| ı  | Input Parameters                                                                                                    | 42 |
| ١  | Error Codes                                                                                                    | 43 |
| :  | Sample Input                                                                                                    | 43 |
|    | Sample Output                                                                                                    | 43 |
| :  | Security Considerations                                                                                                    | 44 |
| Us | ing the SURVEY CODE Feature                                                                                                    | 44 |
| On | line Survey Studies                                                                                                    | 45 |
|    | Introduction                                                                                                    | 45 |

|    | Creating or Modifying a Survey   | 47 |
|----|----------------------------------|----|
|    | General Survey Information       | 47 |
| Cı | reating Timeslots                | 61 |
|    | Field                            | 62 |
|    | Explanation                      | 62 |
|    | Date                             | 62 |
|    | The date for the timeslot.       | 62 |
|    | Start Time                       | 62 |
|    | End Time                         | 62 |
|    | Number of Participants           | 62 |
|    | Location                         | 62 |
|    | Researcher                       | 62 |
|    | Creating Multiple Timeslots      | 63 |
|    | Modifying and Deleting Timeslots | 64 |
|    | Timeslot Change Tracking         | 64 |
|    | Deleting Multiple Timeslots      | 64 |
|    | Manual Sign-Up                   | 65 |
|    | Manual Cancellation              | 66 |
| V  | ewing the Participant List       | 67 |
|    | Viewing Prescreen Responses      | 67 |
| G  | ranting or Revoking Credit       | 68 |
| В  | atch Credit Granting             | 69 |
| Eı | nailing Participants             | 69 |
| V  | ewing Uncredited Timeslots       | 72 |
| 4  | nalyzing Prescreen Responses     | 72 |
| Pı | rescreen Qualification Analysis  | 72 |
|    | wently Asked Questions (EAQ)     | 7  |

# RESEARCHER/P.I. INFORMATION

#### Introduction

The Experiment Management System is used for the scheduling and management of research participants and the studies they participate in. Participants, Researchers, Principal Investigators, and instructors all use the system for their respective purposes.

As a Researcher, you can set up your studies in the system, schedule the sessions (timeslots) when participants may participate, and grant credit after the session. All of this is handled through a simple web-based interface that you can access at any time, from any popular web browser.

#### **System Basics**

In the system, you create studies. Each study may have a number of timeslots, which are the times you plan to run the study. Participants can sign up for the timeslots by viewing a list of studies and available timeslots. You can grant credit to participants after the session occurs.

# Principal Investigator Special Note

This information applies to both Researchers and Principal Investigators (P.I.s). A P.I. can perform all the same functions on a study as a Researcher.

This allows a P.I. to operate as an overseer and monitor the progress of their studies, as well as step in on behalf of the Researcher when necessary. Because the privileges are the same, throughout this information the term "Researcher" can be used interchangeably with "Principal Investigator" except where noted otherwise. If the P.I. feature is enabled, then all studies must have a P.I. specified. The main difference between a P.I. account and a Researcher account is that Researchers have the option to receive routine emails from the system about their study, for example, receiving a notification any time a participant signs up or cancels, while the P.I. has no such option.

# Participant ID Codes (Sona ID Codes)

If enabled by the REG Coordinator, the system will identify participants to you only by a unique, System assigned ID code (Sona ID), and not by their name or email address for privacy reasons. Participants are made aware of this, and they are reminded to know this code and bring this code along with them when participating in studies, since the Researcher should not identify them by their name.

#### **Getting Started**

The system works best if you use any popular web browser that is less than 2 years old, like Internet Explorer, Firefox, Chrome, and Safari. It will work with other web browsers, and with

older versions of the web browsers noted above, however the layout may not be as clean. No functionality will be lost by using an older web browser.

Contact the department IT personnel if you need help with installing or using a web browser. This information presumes that you have a basic knowledge of how to use the web. While using this system, it is not necessary to use the Back button. You can use the toolbar on the top of every screen to navigate the site.

#### Logging In

After completing the Sona Researcher training and providing your TCPS2 certificate, the REG Coordinator will provide you with a username and password to login to the site, as well as the URL (web address).

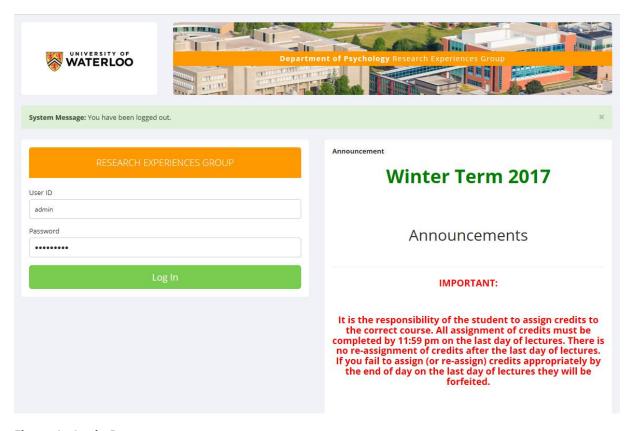

Figure 1 - Login Page

After the first time you log in, you will be asked to review and acknowledge the Human Subject's Privacy Policy Statement. You will see the Main Menu after you acknowledge the policy.

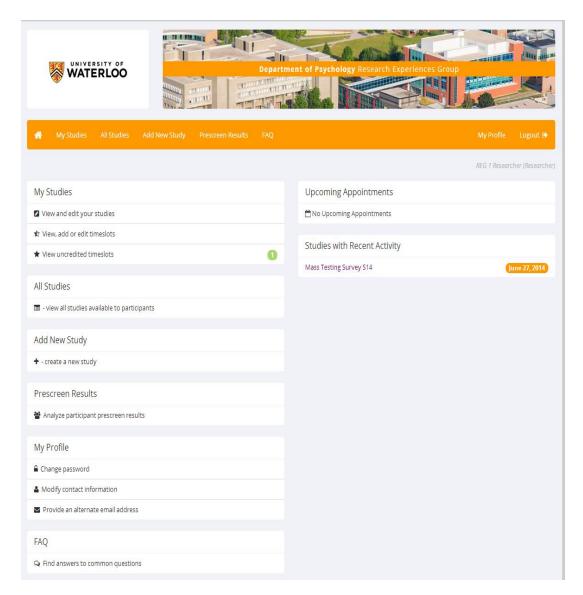

Figure 2 - Main Menu

Your login (also known as a session) will expire after a certain period of inactivity, which is usually about 20 minutes. The system will warn you a few minutes before the expiration. This is done for security purposes. If this happens, you can always log in again. Once you are done using the system, it is better to fully log out, to prevent any problems that may arise if someone uses your computer before the session expires.

#### **Retrieving a Lost Password**

If you forget your password, then it may be reset. With this option, a link to reset your password will be emailed to you after you make the request. This is a two stage process where one email is sent with a clickable link. **This link is valid for 24 hours.** Clicking the link acknowledges to Sona the request to reset the password and initiates the generation of a new temporary password. This password will be sent to your email address on the file, which is

used to derive your user ID. If you requested a password reset and no email from the system has arrived after 60 minutes, then check your email program's junk mail folder in case the email was delivered there. Typically, the email is sent within a few minutes of the request, but sometimes there can be a delay.

# Logging Out

Once you are done using the system, choose Logout from the top toolbar on the right side to log out. You are now logged out. It is always a good security measure to close all of your browser windows, especially if you are using a computer that is shared by others.

# Changing Your Password and Other Information

If you would like to change your password or other information about yourself, choose My Profile from the top toolbar. If you would like to change your password, type your new password (twice, for confirmation) in the provided boxes. If you do *not* want to change your password, simply leave these boxes empty.

If you change your password, please be sure to select a password that you do not use on any other systems or websites, following good computing practice.

It is recommended that you provide your phone number and office location, as this information will be made available to research participants who sign up for your studies. If you are a Researcher, this contact information will be displayed to participants when they view information about the study. If you are a Principal Investigator; this contact information will be displayed if a participant explicitly chooses to view it (since the Researcher is the primary point of contact for a study).

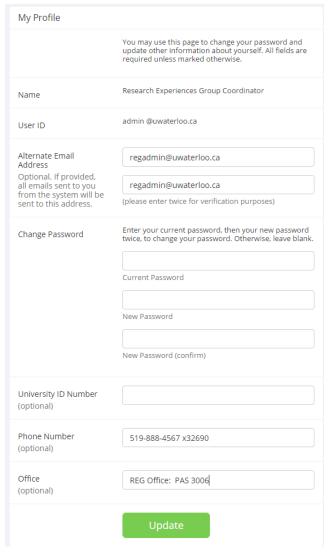

Figure 3 - Updating Your Profile

Researchers (but not PIs) may also choose to receive a daily reminder via email with information about all of their study sessions scheduled for the following day. If this is selected

on the study, then a notification will be sent about any uncredited timeslots that are awaiting action.

# **Email Address Options**

There are certain events in the system that will cause an email notification to be sent to you. Most often, these are notifications that a participant has signed up or cancelled their sign-up for your studies, but there are a few other cases where it may be used as well. The email address is also displayed to the participant when they view information about the study, in case they need to contact you with questions.

Initially, when your Sona Researcher account is created the email address will be the @uwaterloo.ca email address. When you update your personal information, you will see a box where you may provide an alternate email address. If you provide such an address (this could be a Gmail account, for instance), this is the address where all notifications will be sent and will also be displayed to other users (including participants in your studies).

When you enter an email address on this page, you will be asked to enter it twice, to ensure it is typed correctly.

#### Working with Studies

Most of your time on the system will be spent using the study-related features of the system. There are special features and situations that are covered in the following section.

#### Web-Based (Online) Studies

You may set up studies that are web-based (online). These studies may be set up internally in the system (online survey study – seldom used) or outside the system (online external study – such as Qualtrics).

There are a few things to note about web-based studies:

- Once you indicate to the system that the study is web-based, you will not be able to change it to where it is no longer web-based. However, you can deactivate or delete the study, so be sure to make this choice carefully.
- Web-based studies are typically set up so that there is one timeslot. That timeslot contains the maximum number of participants you would like to participate, and the last date and time when they can participate (this should NOT be scheduled for the last day of lectures). It is recommended that you set up one timeslot at a time with a 3-week duration. As this timeslot expires, you could set up another timeslot. This is preferable; as many participants believe that the timeslot is when they are to begin the study instead of it being the deadline to complete.
- It is generally presumed that participants will participate in an online study shortly after they sign up. In this case, the system will expect you to grant credit to them

- soon after they sign up. If you are creating an online survey within the system, credit will be granted automatically, immediately after the participant completes the survey.
- In the case of an external web study, if you are using a survey product like Qualtrics, SurveyMonkey, LimeSurvey, SurveyGizmo, etc., then you may be able to set up credit granting, where it occurs automatically as soon as the participant completes the study. See <a href="External Study Credit Granting">External Study Credit Granting</a> for more information.

Throughout the sign-up process, participants are notified that the study is online.

If the study is not administered by the system (online external study), then participants are not given the URL for the study website until they have signed up. This is to ensure they complete a sign-up in the system for the study. Participants can see the URL after sign-up, while the timeslot they signed up for is still in the future. Once the timeslot they have signed up for is in the past, they will no longer have access to the study URL. There is also an option when setting up the study where the URL will no longer be available as soon as the participant is marked as having participated in the study (regardless of the timeslot date). This restriction regarding viewing the study URL applies only to participants and to web-based studies administered outside the system. Online external studies are discussed in more detail in the section Online External Studies, later in this document.

Online survey studies (surveys administered by the system) are discussed in great detail in the section Online Survey Studies, later in this document. Please read it carefully before setting up an online survey study.

# Studies for Pay

In cases where participants are compensated for their participation in the study, you may set it up as a paid study and specify the compensation amount. The payment field is text, so you do not need to type in an exact amount, but can type in anything like "Amazon Gift Card", or even indicate a variable payment based on performance.

If participants are compensated *and* they receive credit, you should set it up as a credit study and indicate additional compensation in the study's information section.

Regardless of the type of study, after a participant participates in a study (including studies that are for pay only), you should still go into the system and indicate their participation by noting either their participation or no-show when viewing their sign-up. This allows the system to properly enforce certain restrictions on the participant and their studies, such as pre-requisite and disqualifier study restrictions. It also ensures a proper record is kept in the system of their participation.

#### Multi-Part Studies (Lab studies only)

You may create a multi-part **lab** study in the system, up to 4 parts. Often these are studies involving memory research, where the participant must return a specified number of days after the first session.

When creating a study, you may specify the day range for the each part of the study (e.g. 7 to 10 days after the previous part). Participants are required to sign up for all parts at the same time, to reduce the chance of forgetting to sign up for all parts. Each part of a multi-part study may have a different credit or payment value, and duration, but each part must be the same compensation type. All parts must be for credit or all parts must be for compensation.

#### Online studies

Online studies may not be multi-part studies because there is no concept of making an appointment to take an online study at a specific date and time. If one part of the study is an online study, create two separate studies (one for each part) and set the first study as a prerequisite for the second study.

# Scheduling two-part studies

With multi-part studies, you may specify that each part of the study must be scheduled to take place at exactly the same time as the previous part, or at any time on the dates that are within the specified number of days after the previous part. You may also specify that the next part take place on the same day as the previous part, by setting the day separation to 0 days. In that case, the system will ensure the next part takes place on the same day, but after the previous part.

#### Timeslots & participants cancelling

You should ensure that there are enough available timeslots for all parts of the study or participants will be prevented from signing up for the study. Participants may cancel any part of their sign-up if necessary. If they cancel the one part, **all subsequent parts are automatically cancelled as well**. If they cancel any part other than the first part, you will need to manually sign them up (if you are allowed to do so) to participate in the cancelled parts of the study at a later date.

# No-shows and cancelling subsequent sections

If you grant a no-show for the one part of a multi-part study, the subsequent parts of that participant's sign-up will **not** be cancelled automatically. However, you will be reminded of the situation in case you would like to cancel the subsequent parts. The cancellation is **not** automatic as there are some situations where automatic cancellation is not desirable.

#### Multi-Part Study Configuration Scenarios

Listed below are some common scenarios and how to configure them in the system. The example used below is for a two-part study for simplicity, but would apply just as well to studies with more parts.

| Scenario                                                                             | Configuration                                         |
|--------------------------------------------------------------------------------------|-------------------------------------------------------|
| Second part to take place a week later, at any time during that day.                 | Scheduling Range: 7 and 7<br>Scheduling Leniency: No  |
| Second part to take place three days later, at exactly same the same time as part 1. | Scheduling Range: 3 and 3<br>Scheduling Leniency: Yes |
| Second part to take place one to two weeks later, at any time during the day.        | Scheduling Range: 7 and 14<br>Scheduling Leniency: No |
| Second part to take place later on the same day as the first part.                   | Scheduling Range: 0 and 0<br>Scheduling Leniency: No  |

The system will enforce the configuration for the second part in terms of ensuring participants only sign up for timeslots that meet the two-part study restrictions. As the Researcher, you also have additional control in deciding which timeslots to create for each part of the study. You want to ensure that there are sufficient timeslots for each part. For example, if you have a two-part study set up so the second part must occur exactly one day after the first part, and you have set up the Part 1 timeslots on Monday, then ensure you have some Part 2 timeslots set up on Tuesday. Participants will have trouble signing up for the Monday timeslots for the first part because there is no corresponding timeslot for the second part to sign up for.

#### Adding a Study

Some Researchers choose to set up their studies in the system before they have received the proper approvals to run the study. You can set up a study on Sona but do NOT submit it for approval on Sona until full ethical approval has been received from ORE/DERC.

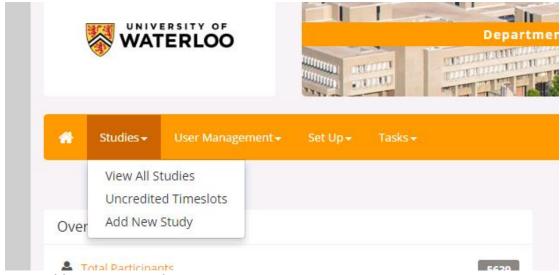

Figure 4 – Adding a New Study

To add a study, choose the "Add New Study" option from the top toolbar (see Figure 4). Sona refers to an in-lab study as a "Standard study". You have four possible types of studies (see Figure 5) from which to choose. You need to specify if the study is for credit or payment. The default set up is a credit in-lab (or Standard) study.

Please choose these options carefully as you will not be able to change them later. If you are setting up a paid and credit study you must set up two separate studies.

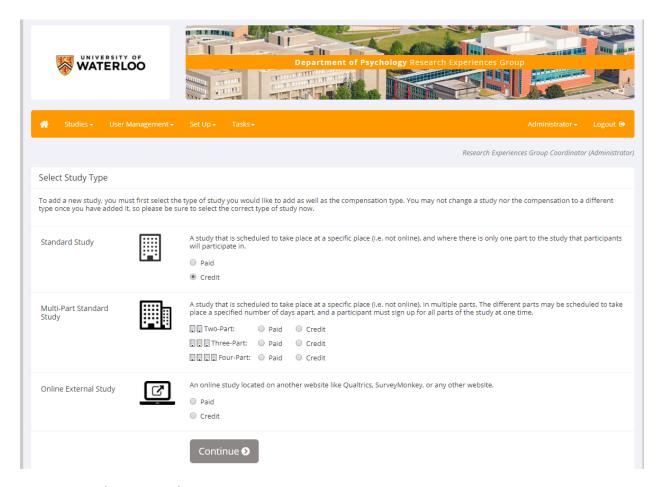

Figure 5 – Selecting study type

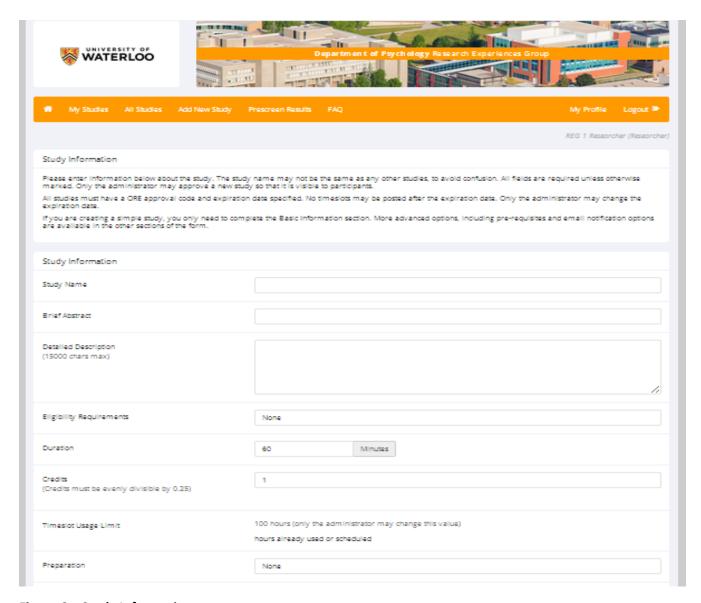

Figure 6 – Study Information page

After you choose the study type, you can complete the "Study Information" page beginning with the "basic information section". You will need to fill out a number of fields, which are explained in the following table. Some of the fields listed below may not appear depending on how your system is configured, and the type of study you selected. All fields in the "Basic Study Information" section must be filled out unless otherwise noted.

# **Basic Study Information**

| Field      | Explanation                                                              |
|------------|--------------------------------------------------------------------------|
| Study Name | <ul> <li>A short name for the study. This is how the study is</li> </ul> |
|            | identified throughout the system. Most systems are                       |
|            | configured so studies show in a random order to                          |

|                          | 1                                                                                                    |
|--------------------------|----------------------------------------------------------------------------------------------------|
|                          | <ul> <li>participants (choose Your Studies on the toolbar and it will state at the bottom of the resulting page</li> <li>if they are displayed in random order), so there is no advantage in choosing a study name that might put it at the top of an alphabetical list. You should consult with your REG Coordinator if there is a naming convention to be followed when naming studies.</li> <li>Study names must be unique, and you will be prevented from adding a study if there is already another study in the system with the same name. A study name may be up to 100 characters in length.</li> </ul>                                                                                                    |
| Brief Abstract           | This is a short (15 words maximum) description of the study. Whether the study is in-lab or online must be mentioned in the first two words of the description. This short description will be displayed to participants when they view the entire list of studies, so this should be a brief description of what the study is about.                                                                                                    |
| Detailed Description     | <ul> <li>The "Detailed Description" is verbatim what has received ethical clearance and should provide more details about the study. It is displayed to participants when they click on the study title in their list of "My Schedule/Credits" to provide them with more information before they sign up.</li> <li>You may include basic HTML code in this area.</li> <li>This field can be up to 15,000 characters in length and include the "Failure to Appear" statement. For a full list of required details see the REG website (https://uwaterloo.ca/research-experiences-group/researchers/sona-study-creation-approval-visibility).</li> </ul>                                                                                                    |
| Eligibility Requirements | <ul> <li>If there are any restrictions on who may or may not participate (for instance, only those who are left-handed), list them here. Otherwise, leave the field as-is. If you list any restrictions, these will be displayed on the list of studies when participants view a list of all available studies.</li> <li>Note: the system does not enforce these restrictions, but it is expected that a participant will only sign up for a study in which they are qualified, as they would otherwise fail to receive credit.</li> <li>In most cases, you will leave this field as-is and set PreScreen participation restrictions instead (those are enforced automatically), which you can do after you add the study.</li> <li>This field may be up to 245 characters in length.</li> </ul> |
| Duration                 | The amount of time, in minutes, that each study session will take. If you are setting up a 2-part study, then this setting applies to the first part of the study. For online                                                                                                    |

|                                          | studies, this should be an estimate of how long participants can expect the study to take, so that they                                                                                                    |
|------------------------------------------|----------------------------------------------------------------------------------------------------|
|                                          | can plan accordingly.                                                                                                    |
| Credits (applies to credit studies only) | <ul> <li>Enter the number of credits a participant will earn for the<br/>study. A value of "0" is acceptable (for two-part studies)<br/>and may be desired in cases where the study is part of a<br/>set of studies, and only the final study is credit earning.</li> </ul>                                                                                                    |
|                                          | The credit value specified must be evenly divisible by the credit increment specified. For example, if the increment is 0.5 (in-lab studies are in 0.5 / 30 minute increments), then the study can have credit values like 1 and 1.5, but not 0.75.                                                                                                    |
|                                          | <ul> <li>If you are setting up a 2-part study, this is the value for<br/>the first part of the study.</li> </ul>                                                                                                    |
|                                          | <ul> <li>After a study has sign-ups, you may not change the credit<br/>value of the study. Because changes to the credit value<br/>will be reflected on the accounts of previously<br/>participated Participants, the REG Coordinator</li> </ul>                                                                                                    |
|                                          | recommends setting up a new study with the new duration and credit value. A modification is required for a change in credit/duration.                                                                                                    |
|                                          | If there are pending signups for the previous duration/credit valued study, ensure that there is sufficient time to reschedule if necessary and then inform the Participant that the duration has changed, as                                                                                                    |
|                                          | <ul> <li>the system will not notify them automatically.</li> <li>A study may not be changed between a study for credit and for payment, after it has been created. If a paid version is being offered then a new study must be created. Append "- <b>for PAY</b>" to the study name.</li> </ul>                                                                                    |
| Payment (applies to paid studies only)   | <ul> <li>Enter the compensation for the study. Append "- <b>for PAY</b>" to the study name. For cash alternative studies append "- <b>for Gift Certificate</b>" (or whatever the cash alternative remuneration) to the study name.</li> <li>Please see the <u>Studies for Pay</u> section of this information for more information on how to fill out this field in the</li> </ul> |
|                                          | <ul> <li>case of paid studies.</li> <li>If you are setting up a 2-part study, this is the compensation for the first part of the study.</li> <li>You can change the payment text at any time, but you</li> </ul>                                                                                                    |
|                                          | must obtain ethical clearance (Form 104 – modification) must be obtained. If this is done, be sure to notify participants with pending sign-ups of the change, as the system will not notify them automatically.                                                                                                    |
|                                          | <ul> <li>This field may be up to 30 characters in length.</li> <li>A study may not be changed between a study for pay and for credit, after it has been created. If a credit version is</li> </ul>                                                                                                    |

|                                                | being offered then a new study must be created. The paid version must have the "- <b>for PAY</b> " appended to the study name.                                                                                                    |
|------------------------------------------------|----------------------------------------------------------------------------------------------------|
| Timeslot Usage Limit                           | You will have a maximum number of study session hours available to this study. The REG Coordinator sets this value, and is the only one who can change it. At the beginning of the term, the REG Coordinator will add 100 timeslot hours to all existing studies. New studies will start with 100 timeslot hours.                                                                                                    |
| Preparation                                    | <ul> <li>Enter any advanced preparation a participant must do here (e.g. "do not eat 2 hours before session").</li> <li>If there are no preparation requirements, leave this field blank.</li> </ul>                                                                                                    |
| Researcher(s)                                  | <ul> <li>Select the Researcher for this study. If you are a Researcher, you may not remove yourself as the Researcher (the P.I. for the study, as well as the REG Coordinator can remove you as the Researcher). You may specify multiple Researchers (including RAs) for a study. If you specify multiple Researchers, each Researcher has full control over the study.</li> <li>The selection box lists only users whom have completed the Researcher (RA Workshop and full Researcher) training sessions. If your RA or another member of your lab is not listed then the training session has not been completed and/or the REG Coordinator has not created the account. Contact the REG Coordinator for further information.</li> </ul> |
| Principal Investigator                         | <ul> <li>Select the Principal Investigator for this study. The person you select will have full access to the study. Sona only permits one Principal Investigator to be selected. If you have more than one PI on a project, you may list the second PI as a Researcher.</li> <li>**CAUTION** Check with the PI if that is ok as this may mean the PI will receive any emails generated by the Sona system that would normally be sent to Researchers.</li> <li>The selection box lists only users who are principal investigators.</li> </ul>                                                                                                    |
| ORE Approval Code<br>(the 5 digit ethics code) | Enter the 5 digit ORE/DERC approval code here. This field is displayed to the REG Coordinator to help them keep track of studies. This is a required field, and only the REG Coordinator can change the ORE/DERC approval code once it has been entered.                                                                                                    |
| ORE Approval Expiration Date                   | This is the date when the ORE/DERC granted ethical approval plus one year. You must provide a valid expiration date. The system will prevent you from adding new timeslots to take place after this date, and your study will become inactive (not approved and thus not                                                                                                    |

|                                    | visible to participants) after this date. You may not make a study active if the ORE/DERC approval has expired. Only the REG Coordinator can change the ORE/DERC approval expiration date once it has been entered. This is the reason why it defaults to blank to force you to choose a date.                                                                                                    |
|------------------------------------|----------------------------------------------------------------------------------------------------|
| Approved?                          | <ul> <li>A study must be Approved and Active to show up on the list of studies that participants may sign up for to participate. The REG Coordinator provides approval for a study. Once the study information is completed and you are ready to have it displayed for participants, save your study and then click the "Send Request" button.</li> <li>As a Researcher, you can always make an approved study invisible to participants (by making it non-active). In addition, if you change key items about the study, specifically the name or descriptions, the study will automatically be unavailable to participants until the REG Coordinator reapproves it (request for approval needs to be submitted to the REG Coordinator). When submitting a new request to approval of an altered study include information in the text field that indicates what changes have been made. If these changes necessitated a Form 104, be submitted for ethical approval the REG Coordinator will request information regarding the submission.</li> </ul> |
| Email Approval Notice?             | This "Yes/No" option will appear if the REG Coordinator                                                                                                    |
| (Visible to REG Coordinators only) | is adding or updating the study that is not already approved. The REG Coordinator will select "Yes" to the "Email Approval Notice" and approve the study (set "Approved" to "Yes") at the same time, and then an email will be sent to all Researchers for the study, notifying them that their study was just approved.                                                                                                    |
| Active Study?                      | <ul> <li>A study should be submitted for approval and not be active. Once the study has been approved and is active then it will appear on the list of studies available to participants. If the timeslots are not posted participants will be confused as to why they are unable to sign up for participation.</li> <li>Select "Yes" if this study is in progress and/or approved. You must select "Yes" and the study must be "Approved" if you want the study to be available for participants to sign up.</li> <li>If a study is "Not Approved" but is "Active", then it does not show up to participants on the listing of studies, but it is accessible through other links if the participant has participated in it before and are viewing their participation history (in case the participant has follow-</li> </ul>                                                                                                    |

|                     | <ul> <li>up questions about the study). It will also show up on the study information page (for an individual study) where the study is listed as a pre-requisite or disqualifier for a study.</li> <li>The reason to select "No" is if the study is being kept for historical purposes. It will not be available to participants and will not show up on the list of studies available to participants.</li> </ul>                                                                                                    |
|---------------------|----------------------------------------------------------------------------------------------------|
| Advanced Settings   |                                                                                                    |
| Field               | Explanation                                                                                                    |
| Pre-Requisites      | <ul> <li>If there are studies a participant must participate in before participating in your study, choose them here. You may select multiple studies.</li> <li>You may specify that participants must have participated in at least one, if not all of the studies specified.</li> <li>The participant must have received credit for (participated in) the prerequisite studies.</li> <li>You can ask your REG Coordinator how this is configured, if it is of concern. If a participant cancels their signup they will receive a warning. If your study is configured so that the Researcher will receive notifications of cancellations or sign-ups, then the Researcher will receive notification of the prerequisite problem and can contact the participant if necessary.</li> <li>Depending on how your system is configured (Pre-Requisite/Disqualifier Display setting), participants may</li> </ul> |
|                     | or may not see which studies you have specified as pre-<br>requisites when they view your study.                                                                                                    |
| Disqualifiers       | <ul> <li>If there are any studies that a participant must <i>not</i> have participated in, please select them here. You may select multiple studies. The system will handle enforcements of the restriction during the sign-up process. If a participant has signed up for, or participated in, at least one of the studies specified as a disqualifier, then they will not be eligible to sign up for your study.</li> <li>Depending on how your system is configured (Pre-Requisite/Disqualifier Display setting), participants may</li> </ul>                                                                                                    |
|                     | or may not see which studies you have specified as disqualifiers when they view your study.                                                                                                    |
| Course Restrictions | <ul> <li>If you would only like participants enrolled in certain courses to participate in your study, select the eligible courses here.</li> <li>Participants who are not in at least one of the courses</li> </ul>                                                                                                    |
|                     | <ul> <li>you selected will not see the study when they view the list of available studies.</li> <li>Note that course restrictions do not function as a disqualifier but rather a qualifier. For example, if a</li> </ul>                                                                                                    |

|                                                                     | participant is in both Course A and Course B, and the study is restricted to only those in Course A, the participant is eligible because they are in Course A, despite the fact Course B is not listed as a course restriction. In addition, using the same example above, the participant may assign the credit from the study to any of their courses, including those courses not listed in the course restriction (Course B in this example). Course Restrictions function solely to qualify participants for a study, and not to restrict their ability to assign credits to courses.                                                                                                    |
|---------------------------------------------------------------------|----------------------------------------------------------------------------------------------------|
| Is this a web-based study?                                          | This will list if the study is an online study, and the type of online study. This setting cannot be changed after a study is added.                                                                                                    |
| Should participants be identified only by a unique, random ID code? | <ul> <li>Researchers will not see participant names, but instead an ID code to identify them.</li> <li>This setting only applies for online studies, and only if ID codes aren't already enabled system-wide by the REG Coordinator. For external web studies, this setting is useful primarily in conjunction with placing %SURVEY_CODE% in the Study URL. Once this setting is enabled (to show ID codes), it cannot be changed back to showing names again.</li> </ul>                                                                                                    |
| Study URL                                                           | <ul> <li>The URL (web address, usually starting with https://) for your study. This is only required for web-based studies administered outside the system.</li> <li>If you are setting up a web-based study outside the system and would like the system to pass a unique identifier in the URL so that you may easily identify participants and even have the system grant credit automatically, add the text %SURVEY_CODE% in the URL where you would like the identifier to be placed.</li> <li>This feature is most commonly used with online survey products like Qualtrics, SurveyMonkey, LimeSurvey, SurveyGizmo, and similar products. This is discussed in further detail in the Web-Based (Online) Studies section of this information.</li> </ul> |
| Study URL Display<br>(external web studies only)                    | <ul> <li>If Yes is selected, then participants may still access the Study URL even after they have been marked as having participated in the study.</li> <li>If No is selected, the URL will not be available to them.</li> <li>In all cases for external web studies, the URL will not be displayed until they have signed up for the study. Regardless of this setting, the URL will not be displayed after the timeslot is in the past.</li> </ul>                                                                                                    |

| Participant Sign-Up Deadline     | Enter the deadline date (before the study is scheduled to                                               |
|----------------------------------|----------------------------------------------------------------------------------------------------|
|                                  | occur) that is the last possible date a participant may be                                              |
|                                  | allowed to sign up, in whole hours.                                                                     |
| Should the Researcher receive    | <ul> <li>If Yes is selected, the Researcher for this study will</li> </ul>                              |
| an email notification when a     | receive an email notification whenever a participant signs                                              |
| participant signs up or cancels? | up or cancels their sign-up for this study. The email                                                   |
|                                  | notification will be sent to an email address based on the                                              |
|                                  | information the Researcher has provided. See the <u>Email</u>                                           |
|                                  | Address Options section of this information for more                                                    |
|                                  | information on how the email address is determined.                                                     |
|                                  | Emails will contain the first 50 characters of the study                                                |
|                                  | name as part of the subject line in order to make it easier to sort the emails within an email program. |
|                                  | If Yes is selected, Researchers will also receive a                                                     |
|                                  | notification; and a participant cancels a study that was a                                              |
|                                  | pre-requisite for the current study. Read the section on                                                |
|                                  | Pre-Requisites in this table for more information about                                                 |
|                                  | this situation.                                                                                         |
|                                  | Emails are sent to all Researchers specified for the study,                                             |
|                                  | unless a specific Researcher is assigned to the timeslot                                                |
|                                  | that the email notification is being sent about.                                                        |
|                                  | See <u>Timeslots Linked to Specific Researchers</u> for more                                            |
|                                  | information.                                                                                            |
| Researchers at Timeslot-Level    | If Yes is selected, it will be possible (but not required) to                                           |
|                                  | assign a specific Researcher from the list of Researchers                                               |
|                                  | for the study to a specific timeslot. If set to No, then it is                                          |
|                                  | presumed that all Researchers assigned to the study are                                                 |
|                                  | responsible for all timeslots. See <u>Timeslots Linked to a</u>                                         |
|                                  | Specific Researcher for more information. This option                                                   |
|                                  | only appears if the system is configured to allow multiple Researchers per study.                       |
| Automatic Credit Granting        | If Yes is selected, timeslots that are more than a specified                                            |
| Automatic credit dranting        | number of hours old and still in the Awaiting Action state                                              |
|                                  | will be changed to a credit grant. The check for timeslots                                              |
|                                  | in this situation is made only once per day. If an                                                      |
|                                  | automatic credit grant is done, you may still change it                                                 |
|                                  | later if necessary.                                                                                     |
|                                  | For online external web studies, the credit grant will take                                             |
|                                  | place (the specified number of hours) after the timeslot                                                |
|                                  | (participation deadline) has occurred (as opposed to                                                    |
|                                  | being based on when the participant signed up. This                                                     |
|                                  | feature is generally not useful in this situation. The                                                  |
|                                  | option will not appear for online survey studies (within                                                |
|                                  | the system) because credit granting generally occurs                                                    |
|                                  | automatically, immediately after the participant                                                        |
|                                  | completes the survey.                                                                                   |

| Chanad Camanaut         | -1···                                                                                                    |
|-------------------------|----------------------------------------------------------------------------------------------------|
| Private Comments        | <ul> <li>This is where you may enter any comments or notes about the study. These are visible to any Researchers and Pls in the system, but not to participants.</li> <li>Enter the study type and whether deception is involved in the study (with a brief description of the deception) either in "Shared Comments" field or "Private Comments" field.</li> <li>This field is useful if you want to make the technique used in the study visible to other Researchers, so they can set your study as a disqualifier if necessary. This field can be up to 1,000 characters in length.</li> <li>This is where you may enter any comments or notes about the study. These are only visible to the Researchers</li> </ul> |
|                         | (and PI) for this study.                                                                                                    |
|                         | <ul> <li>Enter the study type and whether deception is involved in the study (with a brief description of the deception) either in "Shared Comments" field or "Private Comments" field.</li> </ul>                                                                                                    |
|                         | <ul> <li>Information here is not visible to participants or to other<br/>Researchers or PIs in the system. This field can be up to<br/>1,000 characters in length.</li> </ul>                                                                                                    |
| Research Alternative?   | <ul> <li>If Yes is selected, then this study is considered a research alternative study. For various reasons, some participants may be restricted to participate in regular studies (typically, for accruing too many unexcused no-shows or being unable to consent), meaning that they can only sign up for research alternative studies.</li> <li>Only an REG Coordinator may change this value (the default is No).</li> </ul>                                                                                                    |
| Two-part Study Settings |                                                                                                    |
|                         | Standard Study on the Select Study Type page)                                                                                                    |
| Field                   | Explanation                                                                                                    |
| Is this a 2-part study? | Always set to Yes if you selected a Two-Part Standard     Study on the Select Study Type page. This will not appear     if you select another study type.                                                                                                    |
| Credits, Part 2         | Enter the number of credits for the second part of the                                                                                                    |
| (credit studies only)   | study, if this is a two-part study. A value of 0 is                                                                                                    |
|                         | acceptable. The credit value specified must be evenly divisible by the credit increment specified.                                                                                                    |
|                         | For example, if the increment is 0.5, then the study can                                                                                                    |
|                         | have credit values like 1 and 1.5, but not 0.75.                                                                                                    |
| Payment, Part 2         | Enter the amount of compensation for the second part of                                                                                                    |
| (paid studies only)     | the study, if this is a two-part study.                                                                                                    |
| Total Payment           | Enter the amount of total compensation for the study,                                                                                                    |
| (paid studies only)     | typically the sum of the payment values for each part.                                                                                                    |
|                         | The system cannot compute this automatically since it is                                                                                                    |

|                            | possible to enter nonnumeric values (e.g., "Amazon Gift                     |
|----------------------------|-----------------------------------------------------------------------------|
|                            | Card") in the other payment fields.                                         |
|                            | , , ,                                                                       |
| Part 2 Duration            | The amount of time, in minutes, that the second part of                     |
|                            | the study will take.                                                        |
| Part 2 Scheduling Range    | <ul> <li>Specify the number of days (as a range) after the first</li> </ul> |
|                            | part is scheduled, that the second part should be                           |
|                            | scheduled. This setting only applies to two-part studies.                   |
|                            | The range may be the same value (e.g. "between 7 and 7                      |
|                            | days") if desired, but must be a whole number.                              |
|                            | <ul> <li>See <u>Two-Part Studies</u> for more information.</li> </ul>       |
| Part 2 Scheduling Leniency | <ul> <li>In some cases, you may want to ensure that the</li> </ul>          |
|                            | participant schedules the second part of the study to                       |
|                            | take place at exactly the same time (on a different date)                   |
|                            | as the first part. If so, choose <b>Yes</b> for this option. If there       |
|                            | is some flexibility to sign up any time within the Part 2                   |
|                            | Scheduling range, choose <b>No</b> for this option.                         |

Once you have filled out the appropriate information, save it and the system will be updated immediately with the information. If you would like to add participation restrictions based on the Prescreen Questionnaire responses, you can do so when you update the study (see <a href="Prescreen">Prescreen</a> <a href="Prescreen">Participation Restrictions</a>). Otherwise, your next step is to add timeslots (sessions). See the <a href="Working with Timeslots">Working with Timeslots</a> section of this information for more information.

If you need to update this study, see the <u>Updating a Study</u> section of this information.

# **Updating a Study**

You may update any of your studies at any time. To do so, choose **My Studies** from the top toolbar and you will see a list of your studies. Click on the desired study, and choose the **Change Study Information** link.

You will see a form similar to the one you used to add the study. A few options may no longer be editable depending on the status of the study (e.g., if participants have already signed up for it). The fields shown are all the same as when you added the study. See the <u>Adding a Study</u> section of this information for an explanation of those fields.

The changes you make will take effect immediately after they are saved. When changes are made, the REG Coordinator re-approval is required before a study is made visible to participants. Then you should re-submit an approval request once you have made all your changes.

Changing the following fields may require a re-approval:

- study name
- brief abstract
- detailed description
- eligibility requirements (the text field, not specific restrictions like prescreen restrictions, study prerequisites/disqualifiers, or course restrictions)
- duration

- preparation
- and credit value (for credit studies only)

There will be a notice on the Change Study Information to warn if re-approval may be required. The system will also notify you after making changes if the study is now in need of re-approval.

If re-approval is required and you are ready to request such approval, you send such a request via the system, which is the same function you would have used to request initial study approval.

If you need to change the credit value for a study and there is no option to do so, this means the study already has at least one participant signed up for it. You cannot change the credit value when a study is in this situation because there is no way to handle past credits for the same study (e.g. should old credit grants for the same study be adjusted to reflect the new credit value or be kept the same?). If the study is nearing the end of its run and variable credit granting is enabled, then the easiest solution is to grant the new credit value to participants who sign up in the future.

If you prefer that the credit value be changed for the entire study, the REG Coordinator recommends that a new study be created with the new credit value and duration (after ethical approval has been received). You can wait until all pending sing-ups have completed their participation and use the variable credit granting method (select new credit value from drop down menu). Or you can manually sign up the participants, after they have been contacted and agreed to the new duration and credit, to the newly created study. Remember to delete the previous sign ups if choosing this option.

Note: If the study's credit value is changed while there are pending sign-ups, those participants are *not* notified of this change. You will need to notify those participants of the change in credit value if necessary.

# Deleting a Study

You may delete a study only if there are no pending sign-ups (awaiting action) or active (non-zero) credits linked to it. If you need to delete a study that already has pending sign-ups or active credit grants, a better option may be to make it **Inactive** if you do not want it to be visible to participants.

If you want to delete a study that has sign-ups and are unable to do so, please contact the REG Coordinator. The REG Coordinator can delete a study with sign-ups, but only if the sign-ups are all without credit values (this usually occurs when study participation history from a previous semester was retained, but credits were zeroed out). If the study has sign-ups where the sign-ups have (nonzero) credit values linked to them, then the REG Coordinator cannot delete the study until all those credit grants are changed to a 0 value (or the participants for the sign-ups are deleted). This restriction is to ensure that the credit count for participants and where they have earned credits is accurate. This also means that the studies that contributed to their credit earnings must be kept intact.

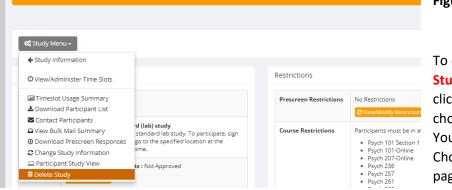

Figure 7 - Deleting a Study

To delete a study, choose My
Studies from the top toolbar and click on the desired study. Then choose the Delete Study option.
You will see a confirmation page.
Choose Yes (at the bottom of the page) to delete the study.

Once a study is deleted it cannot be restored, so use this feature very carefully. If you delete an online survey study, the survey and all data collected will also be deleted.

# **Advertising Your Study**

Sometimes it may be useful to advertise your study on social media channels or by other methods outside the system (ethical clearance is required).

Go to the **Study Information** page and copy the **Direct Study Link** URL. Participants who go to that link will be taken directly to your study after they log in, assuming they are qualified for the study. If they are not qualified, they will be taken to the participant dashboard as usual.

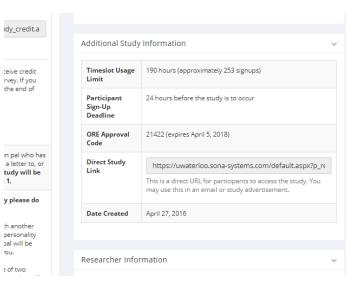

Figure 8 - Direct Study Link URL

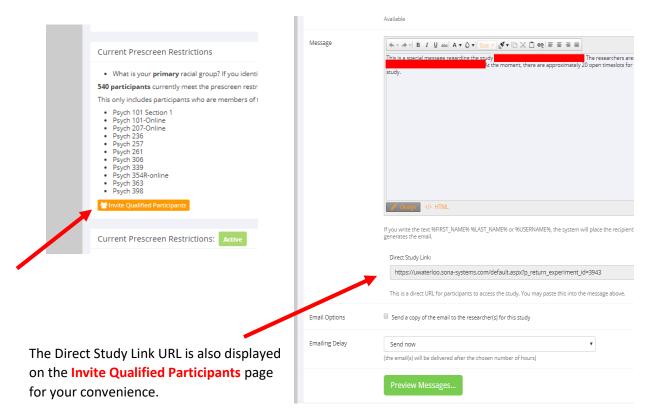

Figure 9 – Invite Qualified Participants

#### **Timeslot Usage Summary**

When viewing your study, the timeslot usage summary will be available in the **Study Menu** drop down list. This gives some basic information about timeslot utilization in the past and in the future, as well as some basic no-show information. It also gives information on timeslots for the study by location (if the study is not an online survey study or external web study) and by Researcher (if the study is configured to allow Researchers to be assigned to specific timeslots).

For credit studies, the system also provides a summary of how many credits were granted. This summary accurately computes credit usage, taking into account any variable credit grants (if Variable Credit Granting is enabled in System Settings). This summary is useful in cases where some participants may have received credit in a different amount than the study's listed credit value.

With the **timeslot usage limits**, the system will provide an estimate of how many timeslots can be added. Note that if the study is a two-part study, it will estimate based on allocating the entire limit to the first part or the second part (both estimates are provided). However in practice, it's more likely a Researcher will want to add timeslots to both parts of the study. This should be taken into account when viewing these estimates, especially if the first part and second part of a study have a different duration.

# **Download Participant List**

The **download participant** list feature (on the Study Menu drop down list) allows you to download or easily print a list of all participants for the study. You can restrict this list based on date range and also on participation status.

# **Contact Participants**

In some cases, you may find it useful to contact all participants for the study, across all timeslots. This feature may be particularly useful if you are sending debriefing information when a study has concluded. To do so, go to your study and in the **Study Menu** click on **Contact Participants** from the

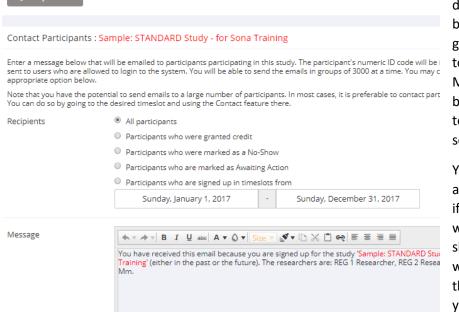

drop down list. You will then be able to select which group of participants to send to, and a message to send. Messages will be sent in batches of 3,000 at a time, to avoid overloading email servers.

You cannot include attachments in the email, so if you have a document you would like to include, you should post it on another website and provide a link to the document in the email you send.

Figure 10 - Contact Participants

#### View Bulk Mail Summary

The system tracks whenever any type of bulk email is sent (by a user) related to the study. This includes inviting qualified participants based on the study's prescreen questionnaire responses, or contacting those who have already signed up for the study. This information is kept for 6 months and is tracked to ensure that all users follow the generally accepted Internet practices for responsible use of email. The REG Coordinator also has access to this information.

#### Download Prescreen Responses

The system contains an online prescreen questionnaire that participants may complete. You may place participation restrictions on your study based on prescreen questionnaire responses. Participants are unaware that such restrictions are placed on the study. These restrictions are never listed to them. If they do not qualify to participate in a study because they do not meet the prescreen participation restrictions, then the study will not be shown to them. This is important to note – participants never know why a study was or was not shown to them, because they are unaware of the prescreen restrictions.

You may restrict a study on any question or questions on the prescreen that allowed for a multiple choice answer where **only one** choice could be selected. You may also restrict a study based on a computed section sum or average score for a participant, if the prescreen question was set up in such a manner.

You may restrict to one choice or many choices for any question. If you restrict on multiple questions, it is the same as a logical "AND." For example, if you setup the prescreen restrictions so that participants must have answered "Yes" to the question "Do you wear glasses?" question and "Blue" or "Grey" to "What color are your eyes", then they must meet *both* requirements to participate. In other words, only participants who wear glasses and have either blue or grey eyes are eligible.

There is no support for a logical "OR" restriction across multiple questions. The restrictions are inclusive, meaning that if you select a choice as a restriction, participants must have answered at least one of the choices selected for each question that is part of the restriction in order to see and participate in the study. This is as opposed to being exclusive where checking the choice as a restriction would exclude them from participation.

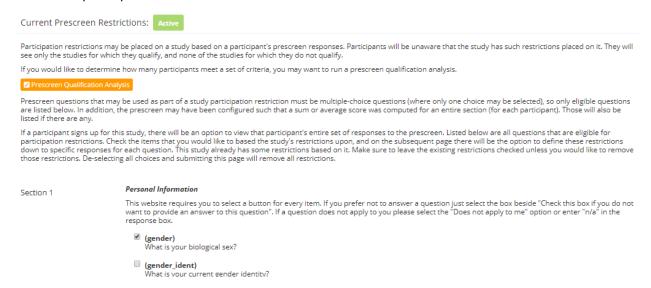

Figure 11 - Prescreen Restrictions Question Selection

To set participation restrictions, view (do not choose edit) your study and choose View/Modify Restrictions. You will see a list of eligible questions that you may use for your restrictions. If the study already has some restrictions, those will be checked. Once you have identified your restrictions, you will see how many participants currently meet the restrictions.

Choose the questions you would like to restrict upon (and keep the existing checked restrictions checked, unless you want to remove that restriction), and click on the **Set Restrictions** button (at the bottom of the page). On the subsequent page, you can select each response value that is acceptable for each question you have chosen. Once you have selected all the acceptable values, save your changes and they will take effect immediately.

NOTE: It is important to note that if you change the restrictions, it will *not* remove the study sign-ups for participants who qualified under the previous set of restrictions as restrictions are enforced at the time

the participant signs up for the study. For this reason, you should decide on your restrictions before making the study available to participants.

If you have restriction requirements where you would like to restrict participation to a percentage of the population (e.g. the responses that were chosen by the top 25% of people), but you are unsure which responses meet this requirement, you can use the **Prescreen Qualification Analysis** feature to determine the valid responses. See <u>Prescreen Qualitification Analysis</u> for more information. You may

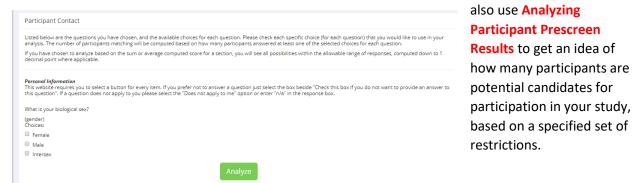

Figure 12 - Prescreen Qualification Analysis

# Inviting Qualified Participants to a Study Including the Invitation Feature

While viewing the list of prescreen restrictions currently set for a study and the number of participants who meet those restrictions, you may see the option to Invite Qualified Participants. Using this option, otherwise know as the Invitation Feature, you are able to craft an email to be sent to all qualified participants. You can send an email through the Invitation Feature to up to 100 eligible participants, once a week, for up to 3 times.

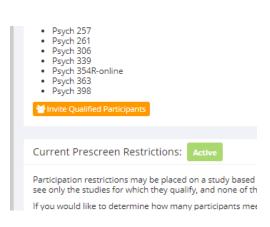

Figure 13 - Invitation Feature

The system offers the option to choose a random percentage from the overall list of matching participants to email. The policy in the Department of Psychology is to limit this number to 100 or whatever percentage is closest without going over that amount. This is often done to prevent abuse of the system. The system will look at the number of participants the Researcher plans to email and block the sending of the email entirely, if the number of participants is over the limit. To get around this limitation, the Researcher can further restrict whom they plan to send the email to (perhaps choosing a smaller random percentage of users, or more closely defined prescreen participation restrictions). The Researcher may also ask the REG Coordinator to send the email for them, as the REG Coordinator is not subject to such limitations. Regardless, any use of this bulk email function will be logged. That information will be kept for approximately 6 months.

NOTE: The REG Coordinator has access to a report of how many emails a specific Researcher has sent, as well being cc'd on the email, so it is wise to not abuse this feature. In addition, Sona Systems reserves the right to temporarily remove the right to login from a Researcher if there are verifiable reports of

abuse of this feature. Typically before doing so, the REG Coordinator will be notified by Sona Systems as it is preferred to have the REG Coordinator deal with such problems.

It is important to note that the system does not keep track of which random percentage of the group of matching participants is sent to each time. Therefore, if you send email to a random 30% now, and a random 30% next week, it could very well be the case that many participants receive the email on both of those occasions. It is recommended that you spread these emails out through the term to get the most coverage.

You can choose to exclude those who have already signed up for, or participated in any studies you specify. This disqualifier list will be pre-populated based on any disqualifiers already set for the study. The system will automatically exclude all participants who have participated or are signed up for the current study (no-shows are not excluded though, since they may sign up again). If the study is not a research alternative study, the system will also automatically exclude participants with limited accounts, as they are ineligible to participate in studies not marked as a research alternative study.

The system will pre-fill the email text with useful information like the name of the study and how many timeslots are currently open. You cannot include attachments in the email, so if you have a document you would like to include, you should post it on some other website and provide a link to the document in the email that you send.

There is also a **Direct Study Link** URL displayed for your convenience, so you can easily copy and paste it into your message. See <u>Advertising Your Study</u> for more information.

If you have set participation restrictions for the study based on course enrollment, those restrictions will be taken into consideration (i.e. abided by) when determining which participants receive the email.

The Sender address on the email will be the REG Coordinator's email address, which is done to prevent the email from being blocked by junk email filters. The "Reply To" address of the email will be that of the user who is actually sending the email. When a participant chooses to reply to the email, the reply will be sent to that "Reply To" email address.

There is an option to specify a delay in sending the email, based on the number of hours from when the

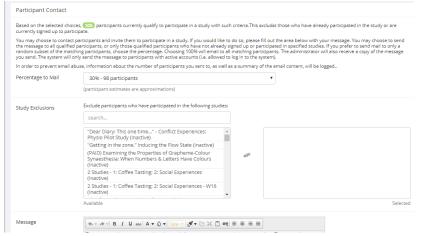

emailing option is used. This is useful if you want to target a certain time of day (e.g., during the evenings) when the email will be sent. The emails are generated at the time you use the emailing function, but are stored on the server's outgoing email queue until the specified sending time. They cannot be removed from the queue once this emailing function is used.

Figure 14 - Contacting Qualified Participants using the Invitation Feature

# **Viewing Your Studies**

To view your studies (and not the studies of others), choose the **My Studies** option on the top toolbar. The system will list all your studies in alphabetical order by study name, then will be grouped by studies that are active and inactive. You may use the tabs along the top to toggle between viewing all your studies, to viewing only those that are active or inactive.

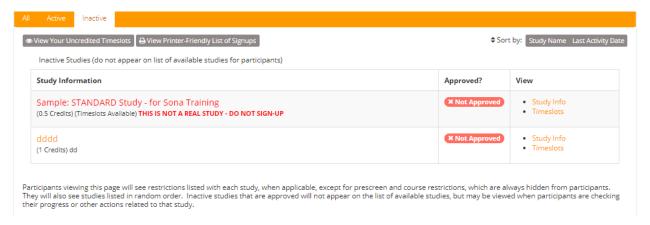

Figure 15 - Viewing Your Studies

# **Participant Study View**

If you would like to see how your study appears when participants view it, open your study and from the **Study Menu** drop down list choose the **Participant Study View** option. This will show exactly how the study appears to participants. With the exception of a participant who views a study, next to each prerequisite and disqualifier study is a status indicator about whether they have met that requirement. In Participant Study View, the prerequisite and disqualifier studies are listed, but there is no status indicator next to each study in the list.

If for some reason you think your study is not visible to participants, it may be due to various restrictions you have set on the study; such as prescreen participation restrictions where too few (or none) of the participants in the pool qualify. You can ask the REG Coordinator to use the **Check Study Configuration** tool (available to the REG Coordinator only when they view your study) to provide advice on why your study may or may not be visible to participants. REG Coordinators also have an option to input a specific participant to see if that participant would qualify for your study.

# **Viewing Other Studies**

To view all studies that are visible to participants, choose the All Studies option from the top toolbar. You will first see a list of all Active studies. These studies will show up to participants on the list of available studies. The next group of studies (if there are any) is Inactive studies. These will *not* show up on the list of available studies (to participants) but participants are able to access information about these individual studies on links from the page that tracks their progress (if they have participated in the study) or if another study has the Inactive study listed as a pre-requisite or disqualifier.

#### Online External Studies

#### (Online Studies)

Online external studies are online studies that are not hosted within the system (such as a study hosted on Qualtrics<sup>TM</sup>), but instead reside on another website. This is different from <u>online survey studies</u> (detailed later in this information), where an online survey is set up directly in the system and no other website is involved.

For online external studies, you may want to develop a method of linking the participant's sign-up in the system to your online study, so you know who to the grant credit. One way to do this is to ask for the participant's name (or some other identifying information) that will make it easy to locate their sign-up within the system and grant them credit once they have completed your online study. Another method of tracking, which reduces the chance of human error, is to use the <a href="Survey Code">Survey Code</a> feature described later in this section. The most automated approach is to use the <a href="External Study Credit">External Study Credit</a> (auto crediting)

Granting feature, in which the participant receives credit automatically as soon as they finish the study.

Note that if **External Study Credit Granting** is not used, the system will *not* automatically grant credit once the participant has finished the study. The reason behind this is the system does not know when something occurred on a website outside the system. In this case, Researchers should routinely login and grant credit as necessary.

# **External Study Credit Granting**

With External Study Credit Granting, a participant can receive credit as soon as they finish the online external study. This is accomplished by having the external study notify the system that the participant has completed the study and thus deserves credit.

If you are using a popular commercial product like Qualtrics, SurveyMonkey, SurveyGizmo, LimeSurvey, FluidSurveys, Unipark, or Inquisit, then skip this section and go to one of the following sections that provide specific instructions for each product (see <a href="Qualtrics">Qualtrics</a>, SurveyMonkey, SurveyGizmo, LimeSurvey, FluidSurveys, Unipark, or Inquisit). In addition, it may be easier to use the online integration instructions available for each product at <a href="http://www.sona-systems.com/help">http://www.sona-systems.com/help</a> instead of this information. The reason behind that is those products may have been updated since this information was produced, and the online integration instructions are updated more frequently.

What follows in this section is a general description of the integration process if you are *NOT* using one of the commercial survey products listed above. If you *are* using one of those products, then skip to the relevant section (or the online integration instructions) instead.

Accessing the completion URL for the study sends the notification to the system. A properly configured study will have up to two Completion URLs:

#### Client-Side Completion URL:

If this URL is loaded, the participant will receive credit. Typically, the participant clicking on this link in their browser, or the participant being redirected to this link after completing the study, would load this URL. This is the most commonly used method for a commercial survey product where there is not already a built-in integration.

# Server-Side Completion URL:

This URL would typically be loaded by the external study (not clicked on by the end-user participant) and is a server-to-server communication between the external study and the system. The results are returned in XML format and may be parsed by the external study. This method is used when you have full control over the external study, like if it is programmed from a Perl script. It also provides more control and security than the client-side method.

You should use only *one* completion URL to achieve credit granting. For most commercial online survey products, and if you are not familiar with programming, the client-side completion URL is likely the most appropriate option. To avoid confusion, the system will only display the client-side completion URL if a commercial survey product is being used and is known to support only the client-side completion URL.

#### Correct Study Set-Up

To see the completion URLs for your study, first you need to ensure the study is set up correctly as an online external study. Then, enter the URL for the external site into the **Study URL field** in **Change Study Information** page and save your changes. Next, click on **Change Study Information** again and modify the Study URL to include %SURVEY\_CODE% in the URL in the appropriate place. If you entered the URL for a commercial product like SurveyMonkey, Qualtrics, SurveyGizmo, Unipark, or Inquisit, then the system will display help text just below the URL with a suggestion for how to include this. Once you save your changes the completion URLs should now appear on the resulting study information page. In short, the completion URLs will appear as long as there is %SURVEY\_CODE% anywhere in the Study URL.

The client-side completion URL will look like this:

https://yourschool.sona-

<u>systems.com/webstudy\_credit.aspx?experiment\_id=123&credit\_token=9185d436e5f94b1581b</u> <u>0918162f6d7e8&survey\_code=XXXX</u>

The server-side completion URL will look like this (if displayed):

https://yourschool.sona-

<u>systems.com/services/SonaAPI.svc/WebstudyCredit?experiment\_id=123&credit\_token=9185d4</u> 36e5f94b1581b0918162f6d7e8&survey\_code=XXXX

In the example above, the **XXXX** at the end is to show where the survey code number should be placed (in place of XXXX) by the external study website.

The next step is you'll need to configure the online external study to receive the survey code number from the system at the start of the study, and also to load one of the completion URLs at the end of the study. You will need to replace XXXX with the survey code number and pass that TO the system in the completion URL. Because this involves configuring the external study, which is not part of the system, how this is accomplished depends on the external study software. Usually it involves setting up the survey code number as some type of variable that is passed via the URL, and then configuring a redirect URL at the end of the study to be loaded, with this variable in the URL.

As this is a complicated feature, the best method to test it is to actually login to the system as a fake participant. The entire credit granting process is not possible to test as a Researcher, as Researchers cannot sign up for studies. To ensure other (real) participants do not sign up for the study while you are testing it, only add one current course and remove it when you are done.

The configuration directions for some popular survey products are detailed below, based on information from those vendors.

#### **External Study Credit Granting**

#### with Qualtrics

For the latest instructions on integration with Qualtrics, along with detailed screenshots, go to <a href="https://www.sona-systems.com/help/qualtrics.aspx">https://www.sona-systems.com/help/qualtrics.aspx</a>. The product may change more often than we update our information, so the help page will contain the very latest information.

Here are the basic steps, which are subject to change (since the product is controlled by Qualtrics):

- In the system, change the Study URL so it includes ?id=%SURVEY\_CODE% in the URL. So if the Qualtrics URL (Anonymous Survey Link) is https://yourschool.qualtrics.com/SE/?SID=SV\_b9ZD41hMZaqE then change it to https://yourschool.qualtrics.com/SE/?SID=SV\_b9ZD41hMZaqE?id=%SURVEY\_CODE%
- 2. Having completed Step 1, the Study Information on your Sona Systems site now displays a URL labeled "Qualtrics Redirect to a URL". In Qualtrics, configure the survey to accept the survey 54 code number, as an embedded data field named "id". Remember to use lower-case as this is case-sensitive. To do this, go to Survey Flow | Add a New Element | Embedded Data and type in "id" and save your changes.
- 3. In Qualtrics, configure the Survey Options | Survey Termination | Redirect to a Full URL option, and provide the Qualtrics Redirect to a URL value that is displayed on your study from your Sona Systems site. (You may simply copy and paste the unaltered value from Sona into Qualtrics).

Note: If you have an **End of Survey** element set up in **Survey Flow**, you will need to add the URL there also. Go to Survey Flow | End of Survey | Customize and enter the Qualtrics Redirect URL value from the system into the Redirect to a URL field in Qualtrics.

You do not enter this information in the **End of Survey** element for those that choose NOT to complete the survey (eg. During consent choose not to go forward with the study).

These features are described on Qualtrics' site at the following URL:

 http://www.qualtrics.com/university/researchsuite/developer-tools/apiintegration/passinginformation-through-query-strings/ ("Passing Information Through Query Strings")

The Qualtrics Redirect to a URL provided by the system should be sufficient to paste directly into Qualtrics. If you prefer to derive the URL from the Client-Side Completion URL, then you simply need to change the &c=XXXX at the end of Client-Side Completion URL to \${e://Field/id}

For full information about auto-crediting please see the <u>Auto-crediting document</u> from the REG Coordinator.

For full information about <u>creating an embedded data field</u> please see the Embedded Data Field document from the REG Coordinator.

#### with SurveyMonkey

For the latest instructions on integration with SurveyMonkey, along with detailed screenshots, go to <a href="https://www.sona-systems.com/help/surveymonkey.aspx">https://www.sona-systems.com/help/surveymonkey.aspx</a>. The product may change more often than we update our information, so the help page will contain the very latest information.

It is important to note that some of the features used may vary depending on your subscription level with SurveyMonkey. In most cases, you will need to have their Gold or Platinum package in order to make use of the Custom Redirect feature necessary for study credit granting to work properly.

Here are the basic steps, which are subject to change (since the product is controlled by SurveyMonkey):

- In the system, change the Study URL so it includes %SURVEY\_CODE% in the URL. So if the SurveyMonkey URL is http://www.surveymonkey.com/s/H2Y9H27 then change it to http://www.surveymonkey.com/s/H2Y9H27?c=%SURVEY\_CODE%
- 2. Having completed Step 1, the Study Information on your Sona Systems site now displays a URL labeled "SurveyMonkey Redirect to a URL". In SurveyMonkey, configure the survey to accept the survey code number, as a collector. Click on the "Collect Responses" tab.
- 3. In SurveyMonkey, configure the Survey Completion option to "redirect to your own webpage", and provide the SurveyMonkey Completion URL from the system. By doing this, SurveyMonkey will put in the survey\_code number passed to the collector. If Steps 1 and 2 were completed correctly, then SurveyMonkey will add in the parameter automatically when it redirects the user. So if the SurveyMonkey Completion URL will look something like this: <a href="https://yourschool.sona-systems.com/webstudy\_credit.aspx?experiment\_id=170&credit\_token=9185d436e5f94b1581b">https://yourschool.sona-systems.com/webstudy\_credit.aspx?experiment\_id=170&credit\_token=9185d436e5f94b1581b</a> 0918162f6d7e8

These features are described on SurveyMonkey's site at the following URLs:

- http://help2.surveymonkey.com/articles/en\_US/SurveyMonkeyArticleType/Can-I-pass-aunique-ID-through-the-link-and-then-through-a-redirect-URL ("Can I pass a unique ID through the link and then through a redirect URL?")
- http://help2.surveymonkey.com/articles/en\_US/SurveyMonkeyArticleType/Can-Iredirectrespondents-to-a-different-website-upon-completion ("Can I redirect respondents to a different website upon completion?")

The SurveyMonkey completion URL provided by the system should be sufficient to paste directly into SurveyMonkey. If you prefer to derive the URL from the Client-Side Completion URL, then you simply need to *remove* the &c=XXXX from the end of Client-Side Completion URL and place the remaining text in SurveyMonkey.

#### with SurveyGizmo

For the latest instructions on integration with SurveyGizmo, along with detailed screenshots, go to <a href="https://www.sona-systems.com/help/surveygizmo.aspx">https://www.sona-systems.com/help/surveygizmo.aspx</a>. The product may change more often than we update our information, so the help page will contain the very latest information.

It is best to follow the URLs listed below that describe the process in detail on the SurveyGizmo website. In those documents, "Panel Company" refers to our system, and you will only need to focus on the

Completed Surveys Link. The Over Quota and Disqualified links are not applicable or implemented in this situation. Note that some of the SurveyGizmo features described below may not be available to all SurveyGizmo subscription levels.

Here are the basic steps, which are subject to change (since the product is controlled by SurveyGizmo):

- In the system, change the Study URL so it includes %SURVEY\_CODE% in the URL. So if the SurveyGizmo URL is http://www.surveygizmo.com/s3/12345/my-survey then change it to http://www.surveygizmo.com/s3/12345/mysurvey? scode=%SURVEY\_CODE%
- 2. Having completed Step 1, the Study Information on your Sona Systems site now displays a URL labeled "SurveyGizmo Redirect to a URL". In SurveyGizmo, configure the survey to accept the survey code number, via a Hidden Field with a URL Variable named "scode". To do this, go to Build & Edit | Select Add Action on the first page of the survey. Pick the name "Sona Survey Code" for the action, and click on Add & Edit Action. In the Value section, first click on Insert Merge Code and choose URL Variable. Then, in the Value section, type in [url("scode")]
- 3. In SurveyGizmo, configure the URL Redirect for completed surveys. On the *Thank You* page section, go to Add Action | URL Redirect (in Edit Text Elements). Pick some name for the action, and click on Add & Edit Action. In the URL field provide the SurveyGizmo Redirect URL from the system. The SurveyGizmo Redirect URL should look something like this: yourschool.sona-systems.com/webstudy\_credit.aspx?experiment\_id=170&credit\_token=9185d436e5f94 b1581b0918162f6d7e8
- 4. Next, on that same page in SurveyGizmo, choose Add Field and choose the question named "Sona Survey Code" from the options and choose Add Field. Then, in the Variable Name textbox, type in survey\_code and save your changes.

These features are described on SurveyGizmo's site at the following URLs:

http://surveygizmov4.helpgizmo.com/help/article/link/panel-integration ("Panel Integration")
http://surveygizmov4.helpgizmo.com/help/article/link/url-merge-codes ("Using URL

Variables/Query Strings")

The SurveyGizmo Redirect URL provided by the system should be sufficient to paste directly into SurveyGizmo. If you prefer to derive the URL from the Client-Side Completion URL, then you simply need to *remove* the &survey\_code=XXXX from the end of Client-Side Completion URL and also the https:// (or http://) from the beginning, and place the remaining text in SurveyGizmo.

## External Study Credit Granting with LimeSurvey

For the latest instructions on integration with LimeSurvey, along with detailed screenshots, go to https://www.sona-systems.com/help/limesurvey.aspx. The product may change more often than we update our information, so the help page will contain the very latest information.

The instructions below are for versions 2.05+ to the current one. At a minimum, be sure you are using version 2.0 build 130526 or higher. Earlier versions contain some bugs that will prevent some features from working properly.

Here are the basic steps, which are subject to change (since the product is controlled by LimeSurvey):

- 1. In the system, change the Study URL so it includes %SURVEY\_CODE% in the URL. So if the LimeSurvey URL is http://limesurvey.yourschool.edu/index.php/651365/lang-en then change it to http://limesurvey.yourschool.edu/index.php/651365/langen? id=%SURVEY\_CODE%
- 2. Note: In versions of LimeSurvey prior to 2.05+, the LimeSurvey URL format was different. If you see a / instead of a ? after index.php in the URL, then add ?id=%SURVEY\_CODE% (so change the & to a ?) to the end of the URL when entering the Study URL.
- 3. Having completed Step 1, the Study Information on your Sona Systems site now displays a URL labeled "LimeSurvey Redirect to a URL". In LimeSurvey, configure the survey to accept the 56-survey code number, as URL Parameter named "id". To do this, go to General Settings | Panel Integration and add the URL parameter there, with no target question. Remember to use lower-case, as this is case-sensitive, and be sure to click Save for both the new parameter and panel settings.
- 4. In LimeSurvey, configure the End URL (in Edit Text Elements), and provide the LimeSurvey End URL from the system. The LimeSurvey URL should look something like this:

#### https://yourschool.sona-

systems.com/webstudy credit.aspx?experiment\_id=123&credit\_token=4e48f9b638a&survey\_c ode={PASSTHRU:id} If (and only if) you do not see a LimeSurvey End URL in the system, then proceed with the rest of this step. Otherwise, proceed to the next step.

In LimeSurvey, configure the End URL (in Edit Text Elements), and provide the Client-Side Completion URL from the system. However, you need to change the XXXX at the end of the URL, and instead have LimeSurvey put in the survey\_code number passed as a pass-through variable. So if the client-side completion URL was <a href="https://yourschool.sona-systems.com/webstudy\_credit.aspx?experiment\_id=170&credit\_token=9185d436e5f94b1581b">https://yourschool.sona-systems.com/webstudy\_credit.aspx?experiment\_id=170&credit\_token=9185d436e5f94b1581b</a> 0918162f6d7e8&survey\_code={PASSTHRU:id}

- 5. Note that if, after saving the End URL, you see an & Damp; in place of & in the End URL field, then you need to instead set this value while logged into LimeSurvey as an REG Coordinator. This is due to a bug in LimeSurvey (bug 7827) that was fixed in version 130526.
- 6. In LimeSurvey, set "Automatically load URL when survey complete?" to Yes on General Settings | Presentation & Navigation. This is due to a bug in LimeSurvey (bug 7826), where the survey code will not be properly passed through if this setting is set to No.

These features are described on LimeSurvey's site at the following URL:

http://manual.limesurvey.org/wiki/URL fields ("URL Fields")

### **External Study Credit Granting with Inquisit**

For the latest instructions on integration with Inquisit, along with detailed screenshots, go to <a href="https://www.sona-systems.com/help/inquisit.aspx">https://www.sona-systems.com/help/inquisit.aspx</a>. The product may change more often than we update our information, so the help page will contain the very latest information.

Inquisit is a product offered by Millisecond Software, and the instructions below apply to the Web Edition only.

Here are the basic steps, which are subject to change (since the product is controlled by Millisecond):

- In the system, change the Study URL so it includes %SURVEY\_CODE% in the URL. So if the Inquisit URL is http://research.millisecond.com/myexperiment.web then change it to http://research.millisecond.com/myexperiment.web?survey\_code=%SURVEY\_CODE%
- 2. Having completed Step 1, the Study Information on your Sona Systems site now displays a URL labeled "Inquisit Redirect to a URL". In Inquisit, use the web script registration wizard to configure the survey to accept the survey code number. On the part where it asks how to generate subject IDs, select Query Parameter and enter in "survey\_code".
- 3. In Inquisit, configure the Finish Page URL, and provide the Inquisit Finish Page URL from the system. The Inquisit Finish Page URL should look something like this:

https://yourschool.sonasystems.com/webstudy\_credit.aspx?experiment\_id=170&credit\_token=9185d436e5f94b1581b 0918162f6d7e8

These features are described on Millisecond's site at the following URL:

http://www.millisecond.com/support/docs/v3/html/howto/interopsurveys.htm ("How to Interoperate Inquisit Web Edition with Online Survey Packages")

The Inquisit Finish Page URL provided by the system should be sufficient to paste directly into Inquisit. If you prefer to derive the URL from the Client-Side Completion URL, then you simply need to *remove* the &c=XXXX from the end of Client-Side Completion URL and place the remaining text in Inquisit.

## **External Study Credit Granting with Unipark**

For the latest instructions on integration with Unipark, along with detailed screenshots, go to <a href="https://www.sona-systems.com/help/unipark.aspx">https://www.sona-systems.com/help/unipark.aspx</a>. The product may change more often than we update our information, so the help page will contain the very latest information.

Here are the basic steps, which are subject to change (since the product is controlled by Unipark):

- On your Sona Systems site, change the Study URL so it includes ?a=%SURVEY\_CODE% in the URL. So if the Unipark URL is: <a href="http://www.unipark.de/us/university/a5a1">http://www.unipark.de/us/university/a5a1</a>?a=%SURVEY CODE%
- 2. Having completed Step 1, the Study Information on your Sona Systems site now displays a URL labeled "Unipark Destination URL". In Unipark, configure the survey to accept the survey code number, as a user-defined variable. Remember to use lower-case as this is case-sensitive. To do this, go to Project Properties | Survey Options | User-defined Variables and create a new variable of type Integer, and name it "survey code". Be sure Unipark labels it p 0001.
- 3. In Unipark, go to Questionnaire Editor | Questionnaire | Final Page | Properties, then for the Redirect to Survey section provide the Unipark Destination URL value from your Sona Systems site. (You may simply copy and paste the unaltered value from Sona into Unipark). Then, Uncheck the "Automatically add ospe.php3 to URL" and "Add return ticket" options if they are currently checked.

#### External Study Credit Granting with QuestionPro

For the latest instructions on integration with QuestionPro, along with detailed screenshots, go to <a href="https://www.sona-systems.com/help/questionpro.aspx">https://www.sona-systems.com/help/questionpro.aspx</a>. The product may change more often than we update our information, so the help page will contain the very latest information.

Note that some of the features used within QuestionPro may vary depending on your subscription level. In most cases, you will need to have their Corporate Edition in order to make use of the Automatic Redirect feature necessary for study credit granting to work properly.

Here are the basic steps, which are subject to change (since the product is controlled by QuestionPro):

- On your Sona Systems site, change the Study URL so it includes ?custom1=%SURVEY\_CODE% in the URL. So if the QuestionPro URL is: http://questionpro.com/t/AIZBjs6 then change it to http://questionpro.com/t/AIZBjs6?custom1=%SURVEY\_CODE%
- 2. Having completed Step 1, the Study Information on your Sona Systems site now displays a URL labeled "QuestionPro Automatic Redirect URL". In QuestionPro, configure the Finish option in Settings | Finish Options (like in the image below). Choose the Automatic Redirect Option, and provide the QuestionPro Automatic Redirect Website Address from the Sona system in the Website Address field. By doing this, QuestionPro will put in the survey\_code number passed to it.
- 3. If Steps 1 and 2 were completed correctly, then QuestionPro will add in the parameter automatically when it redirects the user. So if the QuestionPro Automatic Redirect Website

Address will look something like this: <a href="https://yourschool.sona-systems.com/webstudy">https://yourschool.sona-systems.com/webstudy</a> credit.aspx?experiment\_id=123&credit\_token=4e48f9b638a&survey\_c ode=\${custom1}

These features are described on QuestionPro's site at the following URL:

http://www.questionpro.com/help/131.html (QPro custom variables in URLs)

### **External Study Credit Granting with Fluidsurveys**

For the latest instructions on integration with Fluidsurveys, along with detailed screenshots, go to <a href="https://www.sona-systems.com/help/fluidsurveys.aspx">https://www.sona-systems.com/help/fluidsurveys.aspx</a>. The product may change more often than we update our information, so the help page will contain the very latest information.

With FluidSurveys, it is important to note that some of the features used within FluidSurveys may vary depending on your subscription level. In most cases, you will need to have their Enterprise version in order to make use of the "Custom Variables in Publish URL" feature necessary for study credit granting to work properly.

Here are the basic steps, which are subject to change (since the product is controlled by Fluidsurveys):

- 1. On your Sona Systems site, change the Study URL so it includes ?id=%SURVEY\_CODE% in the URL. So if the Fluidsurveys URL is: <a href="http://fluidsurveys.com/surveys/abc/def/">http://fluidsurveys.com/surveys/abc/def/</a>?id=%SURVEY\_CODE%
- 2. Having completed Step 1, the Study Information on your Sona Systems site now displays a URL labeled "FluidSurveys Redirect to a URL". On FluidSurveys, go to the Redirection settings and click on the "Pass through GET variables received from the survey entrance page". Then on

Survey Complete Redirect, place the Survey Complete Redirect URL on there. It should look something like this: <a href="https://yourschool.sona-">https://yourschool.sona-</a>

systems.com/webstudy credit.aspx?experiment\_id=123&credit\_token=4e48f9b638a&survey\_c
ode={{GET\_variable.id}}

More info on how to change these settings can be found here:

http://help.fluidsurveys.com/hc/en-us/articles/201292424-Redirecting-Using-Advanced-

**Branching** 

http://help.fluidsurveys.com/hc/en-us/articles/200132619-Setting-Redirection-Options

### External Study Credit Granting with MySurveyLab

For the latest instructions on integration with MySurveyLab, along with detailed screenshots, go to <a href="http://www.sona-systems.com/help/mysurveylab.aspx">http://www.sona-systems.com/help/mysurveylab.aspx</a>. The product may change more often than we update our information, so the help page will contain the very latest information.

#### **External Study Credit Granting with Gorilla**

For the latest instructions on integration with Gorilla surveys, along with detailed screenshots, go to <a href="http://www.sona-systems.com/help/gorillasc.aspx">http://www.sona-systems.com/help/gorillasc.aspx</a>. The product may change more often than we update our information, so the help page will contain the very latest information.

## Client-Side Completion URL testing

For help with testing, listed below are the possible messages that the participant will see when they are redirected to the Client-Side Completion URL. It is important to note that if the system has a language enabled other than English, then the message will be displayed in the participant's preferred language, instead of English (unless their language preference is English).

| Status Message                                                                                  | Explanation                                                                                                    |
|-------------------------------------------------------------------------------------------------|----------------------------------------------------------------------------------------------------|
| Web study credit successfully granted.                                                          | The credit was granted successfully.                                                                                                    |
| No credit given because you are not a participant, and therefore cannot sign-up for this study. | A non-participant account (e.g., the Researcher) accessed the URL, but the URL was accessed correctly. Usually this happens when a non-participant clicks on the Sample Link with Embedded ID Code link from the study.  This message will occur when testing the credit granting setup. This signifies that everything is set up correctly. |
| Invalid experiment_id or credit_token.                                                          | The <b>experiment_id</b> or <b>credit_token</b> in the completion URL was invalid. As this does not change for each participant, this is most likely to occur if the completion URL was somehow incomplete or truncated.                                                                                                    |
| Invalid survey_code.                                                                            | The <b>survey_code</b> was not specified at all, or was blank. This may indicate the external study is not properly placing the survey_code in the completion URL.                                                                                                    |
| Invalid survey_code. ## [some number]                                                           | The <b>survey_code</b> was provided, but is not valid for this study.                                                                                                    |
| You have already received credit for this study. / You have already participated in this study. | The participant has already participated in this study and received credit/been marked as participated.                                                                                                    |
| You are not eligible to participate in this study.                                              | The participant has already signed up for this study, but has been marked as a no-show, and has no other signups for this study, which are in Awaiting Action state.                                                                                                    |
| Web study credit grant error. ## [some number]                                                  | Some other generic error. Please contact Technical Support for more information.                                                                                                    |

## Server-Side Completion URL Responses

For help in testing, listed below are the possible messages that the system will give if the Server-Side Completion URL is loaded. For consistency, this feature is documented using the same format as the general information for the API interface. See Automating Tasks – API for information about how to locate the API information.

#### **Input Parameters**

Below are the following input parameters for use with the WebstudyCredit API function. These are included automatically when the system generates the Server-Side Completion URL. Note the parameters must be specified as part of the URL (an HTTP GET) and not via an HTTP POST request.

| Parameter     | Description / Possible Values                   |
|---------------|-------------------------------------------------|
| experiment_id | The Experiment ID of the study.                 |
| credit_token  | The credit token used to identify/reference the |
|               | study.                                          |

| survey_code | The code that identifies the participant from the |
|-------------|---------------------------------------------------|
|             | external web study.                               |

## **Error Codes**

Below are the possible error messages encountered and their respective descriptions. If the request was successful, there will not be an Error object returned, only a Result object. See Sample Output for an example.

| Error Type                         | Error Code | Description                                     |
|------------------------------------|------------|-------------------------------------------------|
| Authentication failed              | 0          | unspecified error                               |
| Invalid experiment_id              | -1         | An invalid experiment_id value has been entered |
| Invalid credit_token               | -2         | An invalid credit_token value has been entered  |
| Participant already granted        | -3         | The participant has already been granted credit |
| credit                             |            |                                                 |
| Participant already marked         | -4         | The participant has already participated        |
| participated                       |            |                                                 |
| Participant not eligible (no-show) | -5         | The participant is not eligible for credit      |
| Invalid survey_code                | -6         | An invalid survey_code value has been entered   |

## Sample Input

https://yourschool.sona-

<u>systems.com/services/SonaAPI.svc/WebstudyCredit?experiment\_id=123&credit\_token=9185d4</u> 36e5f94b1581b0918162e8&survey\_code=XXXX

## Sample Output

The output is in XML format. Below is an example of a successful request. Most of the Result object will contain null or empty values, as it is part of an object used for other API calls. There are two options to check that the credit grant was successful:

- 1. The Result object exists
- 2. The Result object exists and the credit\_status field has a value of G

If there was an error, then the Errors object will contain data instead of being null.

### **Security Considerations**

There is one potential risk with using the Client-Side Completion URL. Because the URL is typically accessed directly by the participant (their browser is redirected to it), they also have access to view the parameters in the URL. The completion URL contains a key specific to your study, as well as an ID (the survey code number) to indicate which participant should be granted credit.

The risk is that a participant could use this URL and start trying other ID (survey code numbers) to grant other participants credit. In order for this scheme to work, *all* of the following must be true:

- They must be able to guess an ID number used by another participant. The ID numbers are not necessarily sequential.
- The other participant must be signed up for this study.
- The other participant must not already have received credit for this study (i.e. they are in Awaiting Action state).

It's fairly unlikely that all three situations will occur, and it's a lot of work for a participant to guess all possible ID numbers, although this can be automated. If this is of concern the best option is to use the Server-Side Completion URL, since that is a communication from server to server. Thus participants will not see the communication. The drawback is that most commercial survey products do not support the use of the Server-Side Completion URL; so additional programming would be required.

# Using the SURVEY CODE Feature

**Note**: If you are only interested in external study credit granting, then this section may not be applicable. This section describes how to use the survey code feature to link a sign-up in the system to data collected in the external study. However, it also describes the foundation for how the survey code feature works, which is useful in better understanding the external study credit grant feature.

For web-based studies administered outside the system, there is a special feature available for advanced users to track sign-ups in their web-based study. All while still preserving confidentiality. This feature applies only to web-based studies administered outside the system.

Before going further, it is important to note that this is an advanced feature and may require some programming skills. Sona Systems is unable to provide technical support for any programming questions.

The way this feature works is that if the text %SURVEY\_CODE% is placed anywhere within the Study URL field, the system will automatically replace this text with a unique number for the participant (the Sona IDO. This unique number will be displayed next to their sign-up within the system, making it easier to match sign-ups by this number. The number can be anywhere from 4-7 characters in length, and will not contain numbers leading with zeroes (1234 is possible, but 01234 is not).

The external study will then need to be set up to process this code and log it appropriately. Sona Systems cannot provide detailed technical support on how to program an external study, as that code is external to our software.

Here is an example of how this works. Let's say the study URL is:

http://www.myschool.edu/mysurvey.html

If the Study URL is entered in the system as:

http://www.myschool.edu/mysurvey.html?id=%SURVEY\_CODE%

Then when a participant clicks on that URL, the system will replace %SURVEY\_CODE% with a unique numeric value to identify the participant. For example, the URL may be changed to:

http://www.myschool.edu/mysurvey.html?id=30039

If that is the case, on the page in the system listing sign-ups for this study (i.e., in the timeslot), the code 30039 will appear next to that participant's sign-up.

If this code is parsed and handled by the external study, the Researcher can easily link up the sign-ups in the system with which they have collected data from within their external study, so they know who to give credit to. It is important to note that the crediting still WILL NOT occur automatically. The purpose of this feature is to provide a way to identify participants without compromising privacy, as the system can then be configured to not display names next to sign-ups.

If a participant is not viewing the URL (for example, the Researcher is viewing the URL), this special survey code text will simply be removed. It is important to note that this special text must be in all capital letters, and surrounded by percent signs. You may confirm it was entered correctly because a sample URL will be displayed when you go to view (not edit) the study, below the normal study website link.

If you provide a SurveyMonkey, Qualtrics, Inquisit, LimeSurvey, SurveyGizmo, or FluidSurveys URL in the Study URL field, then the system will provide guidance (after saving your changes) about how to use the survey code feature.

# **Online Survey Studies**

#### Introduction

This system includes an online survey feature. It allows you to set up an online survey as a study within the system, so participants who sign up for the study will be immediately asked to complete the survey. Upon completion of the survey, they will be granted credit automatically by the system. You may then analyze their survey responses on an individual basis, or download the raw data across all participants who completed the survey for further analysis. There is a chance that you may notice a discrepancy in the number of responses when analyzing a single question compared to downloading the entire set of responses. This can occur if a participant is currently taking the survey, but has not completed it. Their data is included in the single-question analysis (when available) but not in the full download of responses, as there is not a full set of data for an in-progress survey. The system will prevent participants from completing the survey more than once, removing the risk of duplicate entries for participants.

In compliance with research ethics guidelines, the participant is given the opportunity to withdraw from the survey at any time. See <u>Participant Withdrawal from a Survey</u> for more information.

There is space to provide closing text for the survey, which is displayed to participants after they successfully complete the survey. This means after they have saved all their responses and cannot go back and edit. This is an ideal place to include any relevant debriefing information.

The online survey feature is complex due to the many features it contains. In addition, your ability to modify the survey after participants have started to take the survey is limited. Because of this, you should plan out your survey well in advance to make sure it is finalized before you make it available to participants. You may find it helpful to plan out the survey on paper before entering it into the system.

A survey may have an unlimited number of sections and an unlimited number of questions per section.

We recommend limiting surveys to fewer than 300 questions total, 15 sections total, and 15 questions per section. This is to reduce participant fatigue and to ensure proper system performance. Participant fatigue can be an issue, as they **must complete the entire survey all at once**. In addition, you should make participants aware that their **session may time out because of inactivity**. Usually, this means they will be logged out after 15 minutes of inactivity. Inactivity would happen if they load up a section of questions but do not complete and save their responses for that section within that period of time. It is a good idea to structure sections accordingly, especially if a section contains lengthy text or complex questions. The system will warn participants a few minutes prior to this inactivity logout, and provide them with the opportunity to extend their session.

Questions may be free-entry (requiring the participant to type in an answer) or multiple-choice (pick only one or pick many from the list of choices). You may also specify that the system compute participant's results for an entire section, as either a section sum or average score. This computed sum or average can be computed only for numeric, multiple-choice (pick only one) questions in the section.

Such computing is often useful when a participant's aggregate score is more important, such as with a depression battery.

For **free-entry questions** where the participant is asked to enter a free-form text answer, the size of the entry field cannot be resized in terms of dimensions. It can only be resized in length. Participants may **enter up to 255 characters** in their response.

Sections can be displayed in any order, whether that is specified, random or combination of both. Each section may contain introductory text introducing the section. The survey itself may also have introductory text introducing the survey, as well as closing text that is displayed upon completion of the survey. You may specify that questions within a section be displayed in a random order, or in the order you specify. Multiple-choice questions can have their choices displayed in the entered order or random order. This is specified on a per-question basis. Multiple-choice question choices can be displayed horizontally (across the page) or vertically (down the page).

It is important to note that while the survey feature is quite extensive, there are some things it does not support. It cannot do question timing, where the speed of a participant's response (typically in milliseconds) to each question needs to be measured. It also cannot do branching, where the questions being presented to a participant will vary depending on their answer to other questions within that same survey. For example, asking a question like "Do you smoke cigarettes?" and then presenting a different set of questions based on their response. The reason that advanced features like this are not currently supported is that our software is primarily a participant pool software product that happens to

have an online survey feature within it. We asked our customers which features in an online survey were most important to them, and those features exist within the product. There are numerous products on the market specifically for doing online surveys (with no participant pool component), which contain more advanced features. These products can easily be linked from the Sona Systems product by setting up your study as an online study conducted outside the system.

### Creating or Modifying a Survey

To create a survey, first create an online survey study. After you create it, you will see the option Update Online Survey when you view the study information. You may not create 2-part online survey studies.

It is important to note that while you are making changes to a survey, it is deactivated so participants may not participate in it. When you go to the Finalize Survey option after you have finished your work with the survey, you will have the opportunity to save your changes and make the survey Active (available to participants) or Inactive (not available to participants). You should always choose the Finalize Survey option when you finish your work with the survey, as the system saves all changes and computes some additional important data when you finalize the survey. If you would like to continue work on the survey at a later date, you should still choose the Finalize Survey option to ensure your changes during the current session are properly saved. It is presumed you would choose to keep the survey inactive in this situation.

#### **General Survey Information**

Choose the General Information option (if creating a new survey, this is the first page you will see) to provide some basic information about the survey. The fields are explained below:

| Field             | Description                                                                                                    |
|-------------------|----------------------------------------------------------------------------------------------------|
| Introductory Text | Optional  up to 10,000 characters in length. Provide a set of text that will be displayed when a participant starts the survey. You may include HTML in this area, but please be sure you know what you are doing. If you would like to add a carriage-return (paragraph break), simply type in "" (without the quotes). When you first create the online survey, the system may automatically insert some basic default text in this area. You may change any of this text as much as you like – the system will not change it back later as long as you save your changes.  This is a good place to place any text for informed |
|                   | consent purposes. You may view how this text is displayed to participants by saving it, then going to Preview Introductory Text, which is available from the Section List page.                                                                                                    |
| Closing Text      | Optional  Up to 7,000 characters in length. Provide a set of text that will be displayed after a participant completes the survey and saves their responses. This is an ideal place for debriefing information. You may include HTML in this area, but please be sure you know what you are doing. If you would like to add a carriage-return (paragraph break), simply type in "" (without the quotes).  You may view how this text is displayed to participants by saving it, then going to Preview Closing Text, which is available from the Section List page.                                                                |

| Field                              | Description                                                                                                    |
|------------------------------------|----------------------------------------------------------------------------------------------------|
| Display sections in random order?  | You may specify a specific ordering for all sections or have the system randomize the order for all sections. You may also specify the order of some sections and a random order for other sections. If you specify the order for only some sections, you may also specify for each section, whether it should be displayed before or after the random-ordered sections. The system does not keep track of the random order sections were displayed for each participant.                                                                                                    |
| Mobile Devices Allowed?            | If set to Yes, the participants accessing the system using the mobile version (app) on a mobile device like a smartphone or tablet will be allowed to participate.  If the survey makes use of images or question and choice layout is important, it may be better to set this to No as the layout may be rendered differently on devices. Especially on devices like smartphones with small screen sizes.  For technical reasons, there is no easy way to preview how questions will look on a mobile device except to login as a test participant using an actual mobile device.                                                                                                    |
| Participant response review/change | If set to Yes, then participants may review and change responses just before they complete the online survey. They are given this opportunity after they complete the last section of the survey, before any closing text is shown. At this point, they can see all their responses and go back to any section to change them. Once they complete the online survey, they cannot go back at a later date and change any responses.  It may be useful to set this option to No (so that they are not allowed to review or change their responses at the end of the survey) if sections are somehow dependent on one another. Meaning that allowing participants to change their responses may affect the integrity of data collection. |

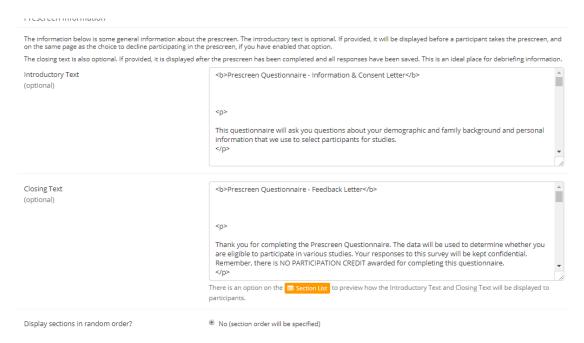

**Figure 16 - Survey General Information** 

#### Section List

Depending on if you are adding or editing the survey, you will be taken to the list of sections for the survey. Here you can change the order that sections will be displayed, if you have not enabled full random section ordering for the survey, and see a quick review of each question. From here you can also add a question to any section and edit any question. To add a new section, choose the Add a New Section choice at the bottom of the page.

If you have enabled partial random section ordering, then you can specify a section order for the sections you would like displayed in a specified order. For the sections you would like displayed in random order, leave the Section Order item blank. When you specify a section order, use each number once. Use the numbers 1-98 if you would like the section to be displayed *before* the random-ordered sections, and the numbers 100-199 if you would like the section to be displayed *after* the random ordered sections. Be sure to use each number only once, or leave the number blank to make the section part of the random-ordered section. Sometimes it is useful to use partial random ordering if you want to ask basic (e.g. demographic) information in the first few sections, while asking more analytical questions in the random-ordered sections. You may also want to ask about the previous random-ordered sections after they are completed. It is not possible to intersperse ordered sections within the set of random sections, like having 2 ordered sections, then 3 random sections, the 1 ordered section, then 2 random sections, etc. The random sections are treated as an entire block of sections, and other sections cannot be placed at specific places within that block.

There is also a Preview Section option so you are able to preview the survey, as participants will see it.

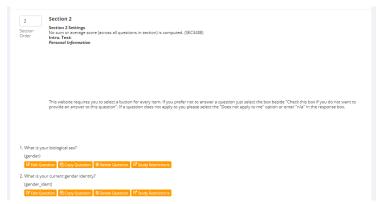

Figure 17 - Survey Section List

#### Adding or Modifying a Section

To add a new section, choose the Add New Section link at the bottom of the Section List page. To modify an existing section, choose the Edit Section Information link next to the section you would like to modify, from the Section List page.

There are three pieces of information you may provide for each section. First, you may specify some introductory text to be displayed at the beginning of the section. When participants take the survey, they view one section at a time with all the questions in that section. The introductory text may be helpful in explaining the purpose or topic of the questions in that section. You may include HTML in this area, but please be sure you know what you are doing. If you would like to add a carriage-return (paragraph break), simply type in "" (without the quotes). The introductory text is up to 15,000 characters in length.

You may choose if the questions for that section are displayed in random order or in the order you specify.

You may also choose to have the system compute a section sum or average (for each participant) for the section. These scores are computed only for all the multiple-choice, numeric questions in a section, where only one choice may be chosen. Think carefully about setting this value, because you are very limited in your ability to change it after participants have started to take the survey.

Computed section sums or means are often useful when all the questions are using a unidimensional scale (1-5, for example), but a participant's average score response to the section is more useful to account for their outlier responses.

Depending on if you are editing or adding a section, after you save your changes, you will be taken to a page to add a new question or to the section list.

#### Figure 18 - Add New Section

#### Adding or Editing a Question

To add or edit a question, choose the appropriate choice from the Section List, next to the desired section. Questions will be displayed in the order they are added to a section or in a random order, depending on the section settings, and you may reorder the questions later.

Depending on the state of the section and if participants have taken the survey, some options will be automatically set for you, and not changeable. All fields must be filled out.

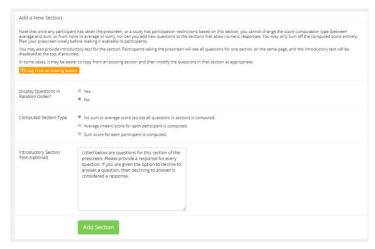

| Field                                                            | Description                                                                                                    |
|------------------------------------------------------------------|----------------------------------------------------------------------------------------------------|
| Question Text                                                    | The text for the question. This will be displayed above each question's choices. Up to 15,000 characters maximum.                                                                                                    |
| Abbreviated Question Name                                        | A 15-character label for the question. This is not displayed to participants and is used to name the columns that appear when the data is exported in CSV format. Many statistical analysis programs limit column names to 15 characters.                                                                   |
| Question Type                                                    | Multiple-Choice (select one), Multiple-Choice (select many) or Free Entry. If the section has a computed average or sum, you may be limited in your ability to add Multiple-Choice (select one) non-numeric questions. Free entry choices may contain a response up to 255 characters in length.            |
| Display length of Free-Entry field                               | Specifies the length (size) of a free-entry field when it is displayed. Acceptable values for this setting are 5-85, and the field will always allow participants to type in up to 255 characters in length. The height of the field cannot be adjusted. This setting only applies to Free Entry questions. |
| Display choices in random order?                                 | If set to <b>Yes</b> , the choices for this question will be displayed to participants in a random order. This option only applies to multiple-choice questions.                                                                                                    |
| How should the choices be displayed?                             | Horizontal (across the page) or vertical (down the page) are the two options for how the choices for a multiple-choice question should be displayed. Often, the horizontal display is effective when the question involves a scale. This setting applies only to multiple choice questions.                 |
| Can participants decline to provide an answer for this question? | If set to <b>Yes</b> , participants will see a choice below this question that allows them to opt out of answering the question. If set to No, they must answer the question. The default when adding a new question (not copying an existing question or section) is set to Yes for ethical compliance.    |

| Are all choices numeric? | If set to <b>Yes</b> , all choices must be numeric whole numbers (e.g. 1, -2, 10). This only applies to multiple choice questions. Sections with a computed section sum or average may not contain non-numeric multiple-choice (select many) questions.                                     |
|--------------------------|----------------------------------------------------------------------------------------------------|
| Display numeric value?   | If set to <b>No</b> , the numeric value of the choice is not displayed to participants. This only applies to numeric, multiple-choice questions where each choice includes both a numeric value and associated text (e.g. "5 Strongly Agree"). This is useful when running a reverse scale. |

If the question is a multiple-choice question, you must also fill out the choices section that is part of the same form. A minimum of one choice must be provided for the question. Each choice may be up to 255 characters in length. When adding a question, there is space to add up to 10 choices. If you need to add more choices than this, simply add the question and go back to update it, and there will be an option to add more choices.

If the question is specified as numeric, you must provide a numeric choice. That choice must be a whole number (e.g. -5, 1, 0, 349). If you would like to provide descriptive text to accompany each numeric choice, you may do so by typing in the numeric choice and leaving one blank space after it, then type in the descriptive text. For example "5 Strongly Agree". If you provide descriptive text along with the numeric choice, then you have the option of hiding the numeric value from participants, by choosing No to the "Display numeric value?" setting for the question. This is useful in reverse scale or other situations where the numeric value for the choices is not important.

When adding a question, if the choices you specify do not conform to the configuration of the question (e.g. specifying a non-numeric choice for a numeric question), the system may change the question configuration to ensure that the choices are then valid.

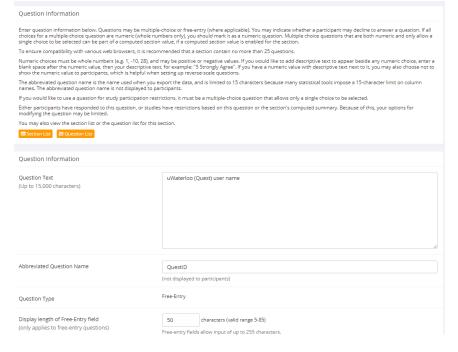

Figure 19 - Edit a Question

#### Copying a Section

You may copy a section from any of your own surveys into your current survey, by choosing **Copy From** an **Existing Section** in the **Section List**. You will see a list of eligible surveys from which to copy. After you choose which survey to copy from, you will see a list of eligible sections in that survey. Once you choose a section, it will be copied into the survey you are currently editing. You may copy only one section at a time. This is due to the system performance impact when copying sections.

The REG Coordinator also has the ability to copy to or from the pre-screen, so ask the REG Coordinator to do this for you, if you need it done.

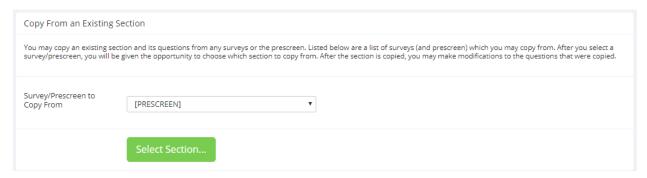

Figure 20 - Copy from an Existing Section

#### Copying a Question

For multiple-choice questions, it is often the case that many questions have the same measures (choices). To make entry of similar questions easier, you may use the Copy Question feature to copy a question. Such an option is only available for multiple-choice questions. To copy a question, select the question you would like to copy when viewing the Section List. You will then be taken to a list of sections where you may copy this question. The default is set to the section the question came from. After you decide which section you would like to copy the question to, you will be taken to a page where you can make any final changes to the copy of the question before saving it.

#### Saving Your Changes

When you are done, you should go to the Final Review and save your changes. Even if you plan to do further editing of the survey later, it is **imperative** that you go to the Final Review step. The system needs to save certain special changes and make some computations. If you do not want participants to participate in the survey yet, you can save changes but keep the survey inactive. Once you save your changes it may take a moment to save all the changes, as the system is performing a number of computations on the survey. Please be patient, as these computations are done to make performance for participants as fast as possible. The system tracks which user last made the survey active or inactive and when they did this. This information is displayed on the setup page.

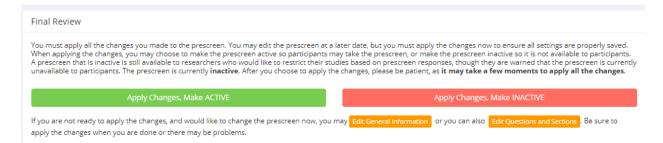

Figure 21 - Saving Survey Changes

#### Viewing a Survey as a Participant

If you would like to see how the survey would be displayed to participants that can easily be done while setting up the survey. Next to each section in the **section list**, there will be a **Preview Section** link so you can view the section exactly as participants would see it. You may also view how the introductory and closing text will appear to participants, by choosing the **Preview Introductory Text and Preview Closing Text** options that appear on the **Section List** page.

Participants will see a basic progress display on the top right corner of each page. This display lists the section they are on (ordinal counting), and how many sections total are in the survey. When using **Preview Section**, you will see this progress display as well. Everything except the current section number will appear as "X" in preview mode since it is not an actual participant taking the survey (and randomization of section order may be involved).

If you find it necessary to go through the entire process as a real participant, you can do so by creating a test participant account. Then, sign up with your test participant account and take the survey.

### Participant Withdrawal from a Survey

At any time while participating in the survey, participants have the option to withdraw from the survey. A Withdraw button will appear at the top right corner of each page.

When a participant withdraws, they have the option to withdraw **without** the option to receive credit, or **with** the option to receive credit.

If they choose to withdraw *without* the option to receive credit, all their survey responses as well as the record of their sign-up will be deleted. Participants are told that this option should be used if they want to later participate in the survey. This scenario would likely be used when a participant starts a survey but realizes they won't have sufficient time to complete it at the moment, but would like the opportunity to participate later. Notification will not be sent to Researchers in this scenario.

If they choose to withdraw *with* the option to receive credit, then all their survey responses will be deleted, but a record of their sign-up will be kept and be in awaiting action state. The Researcher will receive an email about the withdrawal, as well as some basic information about how far along the participant was when they chose to withdraw, both in time spent and number of questions completed.

This information is provided in case there is a policy of granting credit for early withdrawals based on time spent or percentage completed (pro-rated crediting). Participants also have the option of including a message that will be sent to the Researcher to explain their withdrawal. However, such a message is

not required. The Researcher should then grant credit to the participant if necessary, by going to the timeslot and finding that sign-up.

Participants are informed that if they are unsure which of the withdrawal options to choose, they should choose the withdraw option that retains their ability to receive credit.

The withdrawal option cannot be removed, as it is there to ensure compliance with research ethics guidelines.

### Viewing Survey Data Usage and Deleting Survey Data

The system has a limited amount of storage space and you are expected to download the survey data you have collected on a routine basis, and then delete it from the system. By going to **View Survey Data Usage**, you can see how much database space is being used. You can then download the survey data (a link is provided), and delete it from the system.

When you delete the data from the system, all survey data collected within the last 5 minutes will *not* be deleted, as a precaution. This is to ensure that you have had adequate time to download the survey data before deleting it (to account for the time between downloading the data and deleting it).

If you choose to delete the survey data in this manner, the record of participant sign-ups will be retained. That way you can ensure the participant does not complete the same online survey again.

#### Deleting a Single Participant's Survey Responses

On rare occasions, you may want to delete a participant's survey responses, usually so they can participate again. To do this, cancel their sign-up and that will delete their responses. Note this will also remove any credit they earned. See Manual Cancellation for more information.

#### Analyzing Survey Responses

You may analyze a specific survey question on-screen by selecting the survey and choosing the Analyze Survey Responses option. From there, you may choose a specific question and view or download the response data. This will include data from participants who are still in the process of completing the survey, but have not yet completed it. The **Download Survey Responses** option, which provides the entire set of survey responses for all participants, includes only data from participants who have completed the survey. This is done to ensure easier data analysis.

In rare cases, you may notice that a few responses for certain questions appear (or disappear from) the **Analyze Survey Responses** while never showing up in **Download Survey Responses**. In this situation, a participant has started an online survey but never fully completed it or withdrew from it (they more than likely just closed their web browser). The system goes through all "orphaned" responses in this situation and clears them out once they are more than 2 days old.

It is presumed that you will want to analyze the survey data across all questions. In this case, you should choose the **Download Survey Responses** option.

To successfully analyze the data, you will need to download 2 sets of data. The first is the **question key**, which lists a unique numeric identifier for each question, along with the question text and abbreviated question name. It also includes the section number that each question was in. Note the section number listed is merely a unique identifier for each section, and has no correspondence to the order in which sections were presented. Also note that section mean and sum values, if calculated, will normally be at

the end of the list of questions. This data is in CSV format and is available by clicking the **Download Question Key** link on the **Download Survey Responses** Page.

After you download the question key, you can download the survey data. The data may be separated into parts if there is an excess of data to download. The system will adjust the size of each part based on how many questions are in the survey. A survey with a large number of questions will be broken into more parts, with fewer rows of data per part. The default option is to download the entire set of survey data, meaning all parts at once. If you receive an error when doing so, then download each part one at a time. There may be too much data in the combined download for the system to process.

You may also choose to limit the download based on date range. This is based on when the participant completed the survey. If you choose a date range, this merely filters each existing part of the download. This means that some parts may be empty if no participants whose responses would normally be included in that part completed the survey during the specified date range.

There are three options for downloading and viewing the data (both the question key and responses):

- 1. <u>Download as CSV File</u>. This is the most popular option. It allows you to save the data on your computer and load it in your preferred data analysis tool.
- 2. View On-Screen (CSV Format). This option lets you view the data on-screen instead of downloading it. The data is still displayed in CSV format, and is a good way to view the format of the data, as well as ensure all the data you expect is there. Often with larger datasets, downloading and viewing the data with some tools like Excel may make it appear as if not all the data is there, when in reality it's a limitation of the tool and not a problem with the data download. The on-screen option is also useful if data was collected in a language that uses Unicode character sets, like Hebrew.
- 3. <u>View On-Screen (Table Format)</u>. This option provides an easy way to view the data on-screen (to visually analyze the data) but is not very useful for purposes of loading the data into an analysis tool.

The data is presented as one row per respondent, with each of their responses in a different column.

The first row includes the column headings, and the column heading maps to the abbreviated question name. Since there is no feature to specify an abbreviated question name for the computed section sum/mean item, the system automatically assigns a unique name to those columns. The naming convention is SECXXX where XXX maps to the system's internal section identifier for that section (section\_id). You can use the question key to determine which question maps to which column. The order of columns (questions) in the data download is not necessarily the same as the order of questions in the survey. These columns are ordered based on how the data is stored internally in the system. The data also includes the exact time the participant started and completed the online survey.

You can use any common data analysis tool to compute how long it took the participant to complete the survey, using this information. There is also a column listing how many minutes it took the participant to complete the survey, rounded to the nearest minute.

There will be an option to include only the numeric response portion of questions that are multiple choice with numeric choices. This is useful if the numeric question was set up with associated text, but that text should not be included in the analysis file. One example would be where the response selected

was "5 Strongly Agree" but only the number 5 (and not the associated text) is useful during analysis. If you choose this option and download data and find that the associated text is included with the numeric response, then have a closer look at the survey. More than likely the question was not actually set up as a numeric question. The easiest way to deal with this downloaded data is to use a data analysis tool to do a search and replace to change the response in your downloaded data into a numeric format. Your IT department can provide assistance with such tools.

If your survey has a lot of questions (and thus columns in the output file), you may have trouble loading the data with some spreadsheet programs. Those of which are not equipped to handle such large datasets. Your best option is to use a full-featured statistical analysis package, like SPSS or SAS.

Those packages handle large CSV-format data imports with ease. Your IT department can help you to select the best tools. In particular, Excel has trouble dealing with datasets with more than 250 questions (columns).

#### Frequently Asked Questions about Online Surveys

Is it possible to have multiple versions of an online survey? Will participants be randomly assigned to one version of the survey at the start of the survey?

The best way to do this is to create multiple online surveys and use a prescreen participation restriction that is unrelated to your research. To save time, you can easily do this by copying questions between them with the Copy Section Feature. For example if there is a prescreen question asking for the last digit of the participant's university ID number, assuming this is randomly distributed, then you can use that to easily break up the pool into random tenths by using that as a prescreen participation restriction for each version of the study.

Is there a way to post images, graphics, or videos in the online survey, so that participants can respond to questions referring to the image or video?

Yes. You will need to have the ability to post images on a webserver (most likely at your school), and know a small bit of HTML. Let's say your graphic is located at

http://www.yourschool.edu/myimage.gif

Put this in the place where you want the image to be displayed:

<IMG SRC="http://www.yourschool.edu/myimage.gif">

If you're unfamiliar with HTML, you may want to ask your IT department for assistance with this.

You can use a similar process to post videos, but you'll need to ask the person in charge of the webserver where you post the video for the best HTML method for linking to it, as there are several different methods to link to videos.

You cannot upload images or videos directly onto the Sona Systems server, but every university provides a facility to post content on webservers at the school. This method is better for participants as the data (images and videos are usually quite large) will be stored on the high-speed network within the university.

Can certain sections be presented for a specified period of time (e.g. 60 seconds)?

No, this feature is not offered. There are technical limitations and inaccuracies in how web browsers interact with web servers, as well as Internet latency factors that make this difficult to do.

Can I make an online study a two-part study?

Online studies cannot be two-part studies. The reasoning has to do with what two-part studies are intended for. They are used when the Researcher needs to ensure a fairly strict separation between each part. For example, in memory research, a Researcher may want to set up the two parts exactly 14 days apart.

The issue with online studies is that they are not scheduled to take place at a certain date and time, so it's impossible to enforce any kind of strict separation between each part.

If the goal is a follow-up to a study, then the time separation presumably is not very important. In that case, the best solution is to set up two studies and set the first study as a pre-requisite for participation in the second study.

Is there a method to upload a survey into the system (from Word, Excel, etc.)?

For online survey studies, there is no method to upload the data. There is no standard format for survey data representation, so there was no format to support for uploading.

In the online survey feature, there is the ability to copy questions and sections. This may make it easier to set up the survey if many questions have the same sets of choices, for example.

When a participant is taking an online survey study, when is their sign-up actually recorded in the system?

The system will not record completion or sign-up of an online survey study until it is actually completed, or if the participant chooses to withdraw early. Participants are shown the closing text as the last step of the online survey study, just after their responses have been saved and their sign-up is recorded.

When they start the online survey study, it is noted to participants that their responses are not fully saved until they complete the study. Only then will they be properly recorded. This is for both technical and IRB reasons.

I have created my online survey and participants cannot see it. I have ensured that all the prescreen restrictions, course restrictions, and pre-requisite/disqualifier restrictions are set correctly. Why is it not showing up?

You need to set up at least one timeslot. The standard method for an online survey is to set up only one timeslot for the survey, to specify the participation deadline. If you still have problems, contact the REG Coordinator and ask them to run Check Study Configuration on your study. That will explain why a study is or is not showing up.

My online survey had 5 spaces in a timeslot, and somehow 6 people signed up and received credit. How did this happen?

This is a rare situation that occurs, usually with online surveys that take a long time to complete. What happens is that all 6 people, or at least the last 2 people, started the online survey at around the same time, before any of them could finish it. The system checks at the point of sign-up to see if there are open spaces for the online survey, but does not consider someone who has already started the online survey but not finished it, as taking up one of those places. This is done just in case that person abandoned early without properly withdrawing. In this rare situation, there is no choice but to credit all participants who successfully completed the survey. It is the only fair outcome for participants. It is important to note that this situation is quite rare. It is most likely to occur when the survey is lengthy, and there are many participants vying for a limited number of available timeslots in the system.

#### Working with Timeslots (Sessions)

Timeslots, also referred to as Sessions, are the available times when a participant may participate in the study. If you are setting up timeslots for a web-based study, please read the section in this information on Web-Based (Online) Studies for additional information.

Timeslots allow you to specify date, time, location, maximum number of participants, and Researcher information for a session.

#### Timeslot Usage Restrictions

If enabled on your system, you may find that there is a limit to the amount of time available for scheduling timeslots. This usage is computed by adding up all the past timeslots where credit was granted or is in awaiting action status, then adding all timeslots in the future, regardless of credit status. You may find that the usage goes down over time, as time progresses and timeslots that were in the future, which had no sign-ups are now in the past and no longer count towards usage (empty timeslots). The timeslot usage and limit is listed whenever you add a timeslot, if usage restrictions apply. It may also be listed when you view your profile, depending on how your system is configured.

#### Timeslots Linked to Specific Researchers

If your system is configured to allow multiple Researchers per study, you will also have an option to link timeslots to a specific Researcher. This is done primarily for organization purposes, and has no effect on who can view and modify the study, as well as any timeslots for that study.

This feature is useful when there are a number of Researchers running a study, and Researchers are responsible for running specific timeslots. If a timeslot has a specific Researcher linked to it, then only that Researcher will be listed as the point of contact when a participant receives any emails related to their participation in that timeslot. Only the Researcher connected to that timeslot receives related notification emails, such as participant cancellation notifications, and reminder emails, assuming such emails are enabled.

It is also possible to have some timeslots where a specific Researcher is linked to them, and others where all Researchers who are assigned to the study are responsible for the timeslot. It is not possible to link more than one, but not all of the Researchers for the study to a specific timeslot. The options are to either link one Researcher to the timeslot, or all of them.

If a Researcher were removed from a study, then any timeslots that were linked to them for that study would be changed. In this case, all Researchers for the study are now responsible for those timeslots.

To use this feature, the system must be configured to allow multiple Researchers per study. Then the study itself must be configured to allow Researchers to be linked to specific timeslots. The study must have more than one Researcher connected to it.

## **Creating Timeslots**

To add a timeslot for a study, you must first choose the study that you would like to add a timeslot for.

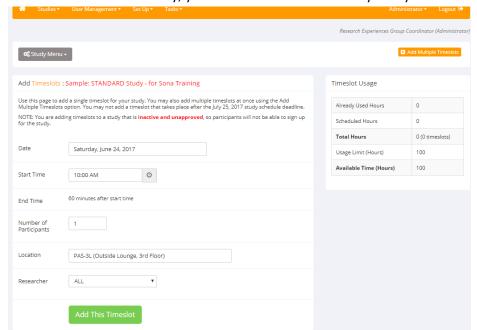

To view your studies, choose the My Studies option on the top toolbar. Click on the desired study and choose the Timeslots choice.

You will see a list of any existing timeslots, and the Add A Timeslot option on the top of the page. Click on Add A Timeslot.

Figure 22 - Adding a Timeslot

The following table lists the information you may enter about a timeslot, along with an explanation. All fields are required.

| Field                  | Explanation                                                                                                    |
|------------------------|----------------------------------------------------------------------------------------------------|
| Date                   | The date for the timeslot.                                                                                                    |
| Start Time             | The time when the timeslot will start. A sample time will be provided. If you want to change the time, please use the same format as the time you see presented. Note in particular how "a.m." and "p.m." are handled (if such a format is enabled on your system).                                                          |
| End Time               | The time when the timeslot will end. This is computed automatically based on the duration you entered when you set up the study.                                                                                                    |
| Number of Participants | The number of participants for this timeslot. This number is <i>not</i> visible to participants. They will only see whether the timeslot is full or not. The maximum number is 999.                                                                                                    |
| Location               | The physical location where the study will take place for this timeslot. It will be automatically filled with the location of the previous timeslot, when available, to assist in data entry.  Please use the wording on the Sona FAQ page (item #1).  The location field does not apply for web-based studies.              |
| Researcher             | The Researcher assigned to this specific timeslot. The list will contain a list of all Researchers for the study. Choose ALL if all Researchers for the study should be assigned to this timeslot. See <a href="Timeslots Linked to Specific Researchers">Timeslots Linked to Specific Researchers</a> for more information. |

To assist in data entry, the system will automatically fill in the date, time, and location based on the ending time of the last timeslot for this study. If applicable, your current timeslot usage will be listed, and you will be prevented from adding a timeslot that would exceed your timeslot usage time limit. A convenient calendar is provided next to the form, and you can click on any date and that date will be transferred to the form.

If you add a timeslot and there is another timeslot, for any study, which occurs at the same time and location, you will receive a warning. The addition will be allowed, unless the location was chosen from the pulldown list of locations, in which case the addition will be blocked. If you add a timeslot that will take place outside of normal hours (for example, at 1:00 am), the system will provide a warning but will

allow it to be scheduled. You may not schedule a timeslot to occur after the IRB expiration date for your study, if Strict IRB mode is enabled by the REG Coordinator. The system allows adding timeslots to a study that is not available to participants, meaning not active or not approved. However, it will give a warning because participants are not able to sign up for the timeslot.

If you are running a web-based (online study), you should create a single timeslot with the participation deadline equal to the last day you would like to run the study. For number of participants, specify the maximum number of participants who may participate. If you are running a web-based study and you plan to collect data from more than 999 participants (999 is the maximum allowed in one timeslot), then once that timeslot is close to filling up, create a second timeslot at a slightly different time and/or date as the first timeslot.

## **Creating Multiple Timeslots**

If you would like to add multiple timeslots at once, choose the **Add Multiple Timeslots** link. You may choose to add a specified number of timeslots, or copy the timeslots from another week to a specified week. If you choose to copy timeslots, the system will copy the time, location, and number of participants for the specified week to the desired week, for each day of that week (starting with Monday).

If you choose to create a specified number of timeslots, you can choose the number of timeslots you would like to add, the start time and date, and the amount of time between each timeslot (to allow for breaks). You also may specify timeslots that would occur outside normal business hours be shifted to the next business day, and specify when business hours occur. The system considers Monday-Friday to be business days.

On the subsequent page, you may change any of this information to deal with special cases. Timeslots

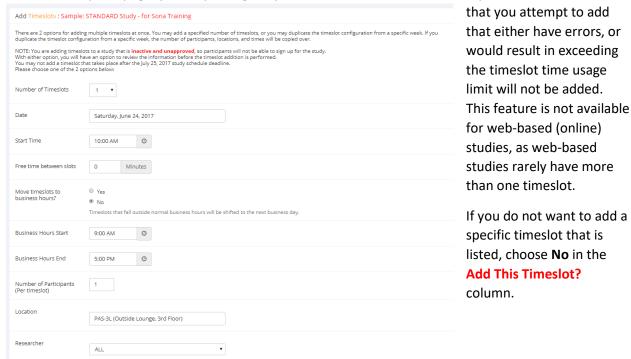

Figure 23 - Creating Multiple Timeslots

#### Modifying and Deleting Timeslots

To modify or delete a timeslot for a study, you must first choose the study that you would like to deal with. To view your studies, choose the **My Studies** link from the top toolbar. Choose the **Timeslots** option in the **View** column for the desired study. You will see a list of all recent timeslots. Timeslots that are in the past with no participants signed up will not be displayed. To work with timeslots more than a few days old and to see all timeslots, you will see a link to view all timeslots for the study. Select the timeslot you would like to deal with, and click the **Modify** button.

If the timeslot has no participants signed up for it, you will see a **Delete** button. You may not delete a timeslot that has participants signed up for it. You would need to first cancel all existing signups for the timeslot. If you would like to delete the timeslot, click the **Delete** button, and you will see a confirmation page. Choose **Delete** again to delete the timeslot.

If you would like to modify the timeslot, modify the desired information and click the **Update** button just below the timeslot information. It is important to note that participants will *NOT* be notified of any changes you make to the timeslot. You should contact them via email, if information needs to be passed onto them. A link is provided on the same page to do so. If you change the date or time of the timeslot, you will be warned that this was changed, in the event the change was unintended. You may not update the size of the timeslot, meaning the number of participants, to a value lower than the current number of participants signed up for the timeslot. Generally, Researchers only update timeslots with sign-ups to update the location if it was not available when the timeslot was originally created.

If the study or Researcher is subject to timeslot time usage restrictions, the system will enforce them. This prevents you from making changes that would result in exceeding the timeslot usage limit, for example by increasing the number of participants.

### Timeslot Change Tracking

The system automatically tracks certain changes that occur with a timeslot. This includes information about any time the timeslot's key information (date, time, etc.) is changed, as well as any time a manual sign-up or cancellation is performed, but not a sign-up or cancellation done by the participant.

This information is tracked for the last 3 months of changes for each timeslot.

To view this information, choose the **Timeslot Modification Log** when viewing a timeslot, and you will see this information.

### **Deleting Multiple Timeslots**

If you would like to delete multiple timeslots at once, you may do so. Such a feature is only available for timeslots that have no participants signed up. To do so, select the desired study and choose View/Administer Time Slots. At the top of the Timeslots page, you will see a Delete Multiple Timeslots option. The option may not appear in certain cases where such an option is not available due to a lack of available timeslots to delete.

After going to that page, you will see a list of timeslots eligible for deletion. Choose the timeslots you would like to delete, and choose **Delete Selected Timeslots** to continue. If you would like to delete all empty timeslots, there is a **Check All** option at the bottom of this page that will automatically select all timeslots listed on the page for deletion. Click the **Uncheck All** button to revert the effect of choosing the **Check All** option.

The system routinely deletes all empty timeslots more than 3 months old to preserve database space.

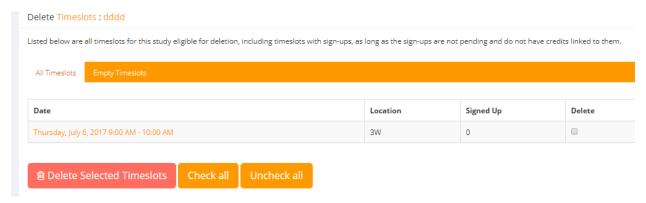

Figure 24 - Delete Multiple Timeslots

## Manual Sign-Up

You may manually sign up participants for your study on their behalf. There are a number of situations where this is desirable. If the participant contacts you to ask for a timeslot that is not currently posted, and you can arrange a mutually available date and time, you can sign them up for the timeslot. You may also sign up a participant for a study that has already occurred, if necessary.

It is important to note that a manual sign-up overrides any restrictions you have placed on the study (e.g. pre-requisites). However, you will be warned if you are overriding any restrictions. You may NOT sign up a participant for the same timeslot that they are already signed up for. You are allowed to sign them up for a study, even if they are already signed up for a different timeslot for that same study. You will receive a warning when doing this. You may not sign up a participant for a study if it causes them to exceed their maximum credit or study limit. If it is necessary to do so, please ask the REG Coordinator to do this. The REG Coordinator is allowed to do a manual sign-up even when it will exceed maximum credit or study limits.

You may not sign up a participant whose account is Limited, if your study is not a research alternative study. Those participants whose account is Limited are ineligible for your study. However, the REG Coordinator can still add the participant to your study if necessary.

The participant will receive a confirmation email when you sign them up for a study. In that case, you also have the option to enter comments to be included in this email that may better explain to the participant why they were signed up. If you are signing up a participant for a timeslot more than one year old, a confirmation will NOT be sent despite the system configuration. This is to make it easier when transitioning from an existing system, as you may sign up old participants for the purposes of preventing them from signing up for the same study again in Sona.

You may only sign up participants for your own study.

To sign up a participant for a timeslot, you must first find the desired study and timeslot. To view your studies, choose the **My Studies** option from the top toolbar. Click on **View/Administer Time Slots** for the desired study.

Then, select the timeslot you would like to deal with, and click the **Modify** button.

The bottom of the page you will see a Manual Sign-Up option. Type in the participant's User ID and click Sign Up. You may also choose to sign up a participant using their Sona ID code (recommended). You may have the choice to enter their last name and choose from a list of participants. In all cases, after proceeding, you will see a confirmation page that also lists any restrictions on the study. Choose Sign Up to complete the sign-up.

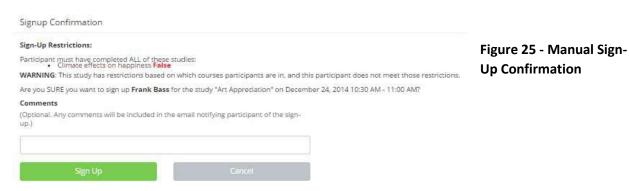

The system will enforce timeslot time usage restrictions and prevent you from signing up a participant in the timeslot if that results in exceeding your timeslot usage limit.

If you are doing a manual sign-up for a two-part study, you must do a manual sign-up for each part separately. The system will overlook the scheduling range restrictions as well.

You cannot use the manual sign-up feature for online survey studies because the sign-up for the study is integrated with the administration of the survey.

The manual sign-up feature will not appear for a Researcher if the study requires approval by the REG Coordinator, and it has not yet been approved. This is to ensure that sign-ups don't occur for a study that has not yet been approved, as research should not take place prior to approval.

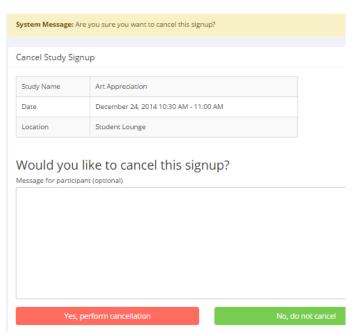

### **Manual Cancellation**

You have the opportunity to cancel a participant's sign-up. You may only cancel sign-ups that are in a **No Action Taken** state. To cancel a sign-up, find the desired timeslot and participant. Click **Cancel** next to their Sona ID. The participant will be sent a cancellation notification email about the cancellation, and who performed it, along with a confirmation code. Their sign-up will be immediately cancelled. The REG Coordinator will also receive a copy of this cancellation notification email. **You must provide an explanation for the cancellation.** 

Figure 26 - Manual Cancellation

You may cancel all participants for the same timeslot at one time, if applicable. The option will appear below the list of sign-ups. This is done in cases where there are two or more participants signed up for the timeslot who are eligible for cancellation (No Action Taken state).

## Viewing the Participant List

To view the list of participants who have signed up for your study, you must first select the study and timeslot you wish to see. To view your studies, choose the My Studies option from the top toolbar.

Click on the timeslots link in the View column for the desired study. Then, select the timeslot you would

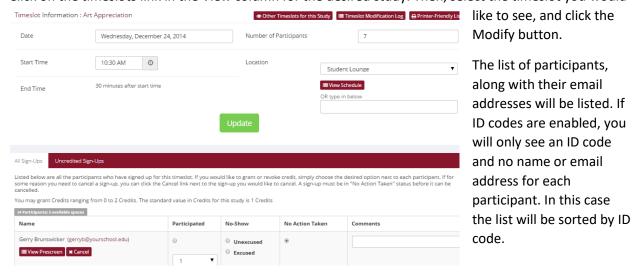

Figure 27 - Modifying a Timeslot / Participant List

### **Viewing Prescreen Responses**

You can view an individual participant's prescreen responses once they have signed up for your study. You will see a Prescreen link next to each participant's Sona ID code when viewing information for a timeslot. Click on that link to view the participant's prescreen responses.

If you would like to download
the prescreen data for all
participants in your study
(recommended at the end of the
term), choose the Download
Prescreen Responses option
after clicking on your study in
the Study Menu. That will allow
you to download all the data at
once, in CSV (comma-separated)
format, for further analysis. The
download will not contain data
for participants marked as a no-show.

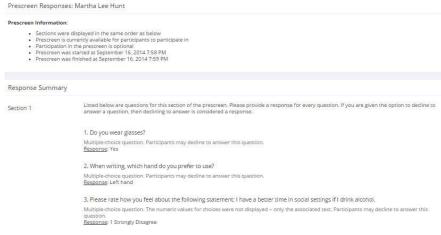

Figure 28 - Viewing Participant Prescreen Responses

If you would like to analyze responses in aggregate, meaning across all participants in the system, see <u>Analyzing Survey Responses</u> in this information.

## **Granting or Revoking Credit**

At the completion of a session, you should promptly mark the attendance status of participants in the system to ensure proper credit grants. The reason for the prompt handling of this situation is in the event your study is a pre-requisite for another study, as well as other situations. You do not want to hold up other studies that are waiting on your response to the study you just ran.

To grant credit for a timeslot, you must first find the desired study and timeslot. To view your studies, choose the **My Studies** option from the top toolbar. Click on the **View/Administer Time** slots link in the **Study Menu** drop down list for the desired study. Then, select the timeslot you would like to see, and click the **Modify** button.

You will see a list of participants, identified either by Sona ID code. Once the participant participates in the study, click the radio button next to their name in the **Participated** column.

If the participant did not appear for the timeslot, you may choose to mark their no-show as excused or unexcused. An "unexcused no-show" will result in a penalty being assessed for the participant (the system will compute this automatically), or their privileges to use the system may be restricted. You should ask your REG Coordinator for guidelines about when to grant an "excused no-show" or "an unexcused no-show". Generally, "excused no-shows" are granted when a participant contacts the Researcher. An "unexcused no-show" is generally used when the participant did not show up and did not contact the Researcher.

You will see an option to grant a credit value that is different from the standard credit grant. This is useful when you want to grant a participant a pro-rated credit value should they not complete your study AND you have ethical clearance to do so, or a higher credit value if the study ran longer than expected. The default value that is selected is the study's standard credit value. You may also grant 0 credits. This is useful if you do not want to grant credits to the participant, but also want to prevent them from participating in the study again. If a participant is granted 0 credits, and the study is set to prevent duplicate sign-ups, then the participant will not be able to sign up for that study again.

Enter any comments about the session in the **Comments** section. Generally, this is used to indicate the reason for denying credit or when granting credit because the Researcher did not show. Participants will see anything you enter in the **Comments** section for their sign-up, and these comments will be included in the email sent to participants when a credit grant occurs.

Click on the **Update Sign-Ups** button at the bottom of the list of sign-ups to save your changes. Credit will be granted, as necessary. The participant(s) will be emailed about this.

It is not recommended to leave any sign-up for a timeslot that has occurred in the "No Action Taken" stage. This is a credit "limbo" and the system will warn you upon your next login that the timeslot has not been dealt with properly. If Manual Cancellation is wanted, the sign-up must be in No Action Taken state.

If you need to do a simple credit grant or no-show across many timeslots, see the <u>Viewing Uncredited</u> <u>Timeslots</u> section, which offers such a feature.

## **Batch Credit Granting**

In some cases, you may wish to automatically sign up and immediately credit a group of participants. This is useful if you administer a study on an ad-hoc basis, and want to credit participants after the fact. To do so, go to the appropriate timeslot. You may want to create a timeslot specifically for this purpose, and click on Modify Timeslot. In the Manual Sign-Up section, you will see a Batch Credit Grant link. Click that link and you can provide the list of User IDs of users you would like to sign up and credit. Users will be signed up and credited immediately. This feature overrides any sign-up restrictions on the study, just as a manual sign-up does.

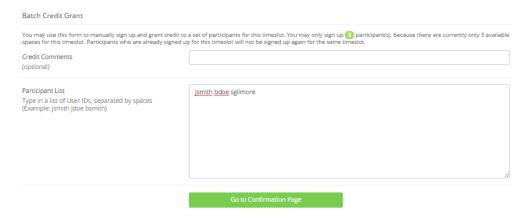

Figure 29 - Batch Credit Grant

The batch credit grant feature will not appear for a Researcher if the study requires approval by the REG Coordinator and it has not yet been approved. This is to ensure that sign-ups don't occur for a study that has not yet been approved. You may provide a list of up to 50 participants or as many participants as there are available spaces for the timeslot, whichever is less. Any participants listed past that limit will be ignored, but you are able to run the batch credit again with additional participants.

If you are signing up a participant for a timeslot more than one year old, a sign-up confirmation will *not* be sent despite the system configuration. This is to make it easier when transitioning from an existing system, as you may sign up past participants for the purposes of preventing them from signing up for the same study again in the system.

## **Emailing Participants**

If you wish to contact participants in a particular timeslot for any reason, you may click on the Contact link that will appear next to each participant's name or ID code, to contact an individual participant. To email the group of participants for a particular timeslot, click the Contact All Participants choice at the bottom of the Modify Timeslot page for that timeslot.

You will be taken to a page where you can fill out a message that the system will send to the selected participants. The message is auto-filled with some basic information about the study, so participants are aware of which study you are referring to. You may remove this information if desired. You may choose to receive a copy of the email that you send.

Depending on how your system is configured, participants may already be receiving a reminder about upcoming studies the day before they are scheduled to participate. Ask your REG Coordinator for more information.

In some cases, you may find it useful to contact all participants for the study, across all timeslots. This feature may be particularly useful if you are sending debriefing information when a study has concluded. To do so, go to My Studies, click Study Menu and choose the Contact Participants option

from the drop down list. You will then be able to select which group of participants to send to, and a message to send. Messages will be sent in batches of 3,000 at a time, to avoid overloading email servers. You cannot include attachments in the email, so if you have a document you would like to include, you should post it on another website and provide a link to the document in the email you send.

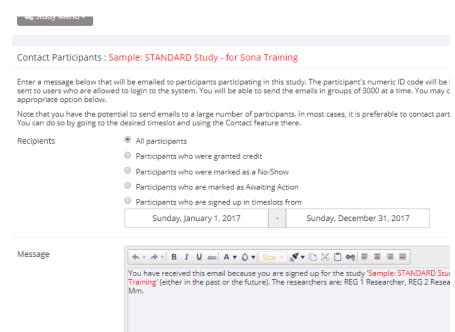

**Figure 30 - Contact Participants** 

The Sender address on the email will be the REG Coordinator email address (through the Sona system), which is done to prevent the email from being blocked by junk email filters. The "Reply To" address of the email will be that of the Researcher who is actually sending the email. When a Participant chooses to reply to the email, the reply will be sent to that "Reply To" address.

There is also the option to restrict the emails so that they only go to participants who signed up for timeslots in a specified date range. The date range is based on the date of the timeslot, not when the participant signed up for, completed, or received credit for the study.

Finally, there is an option to specify a delay in sending the email, based on the number of hours from when the emailing option is used. This is useful if you want to target a certain time of day (e.g., during the evenings) when the email will be sent. The emails are generated at the time you use the emailing feature, but are stored on the email server queue until the specified sending time. These emails cannot be revoked once this emailing feature is used.

In most cases, summary information about the email you sent, in particular, to how many recipients it was sent to, will be logged and made available to the REG Coordinator. This is done to ensure that there

is no abuse of the email feature in the system, and to ensure compliance with generally accepted Internet practices for sending emails.

## **Viewing Uncredited Timeslots**

When you log in to the system, you will receive a warning if you have any timeslots that are more than two days old that have not been dealt with. You may view a list of all timeslots that have not been dealt with by choosing the **View Uncredited Timeslots** option from the **My Studies** page. The default view will show in-person studies with timeslots in the past, as well as all uncredited timeslots for online studies. Timeslots for online studies, including those in the future, are always considered in need of a response. See the Web-Based (Online) Studies section of this information for more information.

If you would like to do a simple credit grant (standard credit grant, no comments) or no-show (of either type), you may do so directly from this page. Select the desired sign-ups/timeslots, and then choose the desired option.

If you need to do something more complex, like add comments or perform a special credit grant with a non-standard credit amount, you can easily click on the timeslot's date and time and go directly to that timeslot.

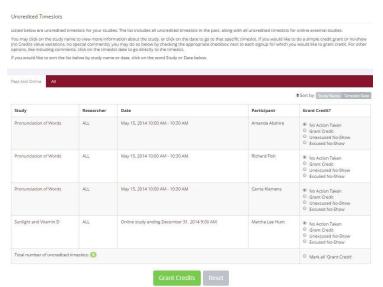

In cases where a study has timeslots linked to specific Researchers, you will see the warning only for timeslots that are specifically linked to you, or to everyone in the study (i.e., not timeslots linked to someone else in the study). However, when you view uncredited timeslots, you will see all uncredited timeslots for your studies, even if someone else is linked to one of the timeslots for your study. This is done to make it easier to give your fellow Researchers assistance in dealing with uncredited timeslots.

Figure 31 - Uncredited Timeslots

## **Analyzing Prescreen Responses**

You have the opportunity to analyze prescreen responses in aggregate or as raw data. Choose the **Prescreen Results** option from the top menu bar. You can then select which question you would like to analyze, and whether you would like to see summary data or raw data (in CSV format) for the selected question. The raw data will identify each participant only by the Sona ID code and not by their name, for privacy reasons. This gives you access to all prescreen data across all participants in the system.

If you would like to analyze the prescreen data for just those who participated in your study, select the

Download Prescreen Responses from the drop down Study Menu after clicking on your study. See <u>Viewing Prescreen Responses</u> in this information for further information.

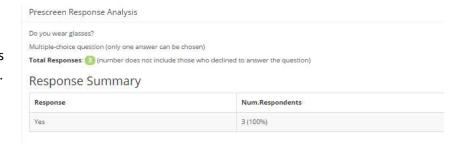

Figure 32 - Prescreen Response Analysis

## **Prescreen Qualification Analysis**

If you would like to get an idea of how many participants meet a set of requirements for help in setting prescreen restrictions on your study use the **Prescreen Qualification Analysis** link from the **Prescreen Responses** page. Using this feature, you can select multiple questions (only those that qualify for study participation restrictions are listed) then the desired responses for those questions, and you will see how many participants meet that criterion.

You may also contact participants and invite them to participate in any of your studies. See the <a href="Invite">Invite</a> Qualified Participants to a Study section in this information for more information on how this works. The functionality is the same as the functionality described in that section, though a few options may be unavailable when not inviting directly from a study, as those options do not apply. Be sure to include information about how to sign up for the study in your communication to them, as a direct link to the study is not provided in the email.

# Frequently Asked Questions (FAQ)

Why do I have to acknowledge the Human Subjects Policy?

Certain regulations and research guidelines either require or recommend it. You only need to do it once every 6 months, so it should not be intrusive.

I want to set up a study so that participants can choose to receive credit or payment. How do I set this up?

Set it up as a study for credit, and note in the study description that participants may opt to receive payment instead. They should notify the Researcher of this when they come to their appointment. If the participant at that time chooses to receive monetary compensation, the Researcher should grant credit, but mark the credit as 0 credits, and then note in the comments for the timeslot that payment was received.

The monetary compensation a participant receives for a study depends on decisions they make during the study. How do I indicate this?

You may type any value into the payment field when setting up the study, so you could type in a range of compensation values.

I want a participant to participate in an upcoming session, but the system says it is too late for them to sign up. What do I do?

You can perform a manual sign-up. See the Manual Sign-Up section of this information.

Where are email notifications to me sent?

Email notifications (e.g. sign-up notices) are sent to either an address derived from your user ID or your alternate email address. See the <a href="Email Address Options">Email Address Options</a> section of this information for more information.

### How do I deal with dyads?

A dyad is a study, which requires a pair of people to participate. Often, the second participant is not a "real" participant, but rather a colleague of the Researcher who is "colluding" with the Researcher as part of the study itself.

You do not need to deal with dyads in the system itself. Participants cannot see how many people have signed up for a timeslot, or how many spaces are available for a timeslot. So, your "fake" participant can just act like a real participant and the real participant will be unaware of this.

If you require more than one participant to run a study then this information must be in your Sona description and also on your Information Letter.

I have finished running my study. What should I do?

So it does not clutter the list of studies for participants, you should make the study Inactive or delete it. See the <u>Updating a Study</u> section of this information for more information.

#### Who has access to my studies?

All users can see the information about your studies and the available timeslots. REG Coordinators, the Principal Investigator (if applicable) and the Researchers for the study are the only people who can see who has signed up, and modify the study. Researchers know them only by this code.